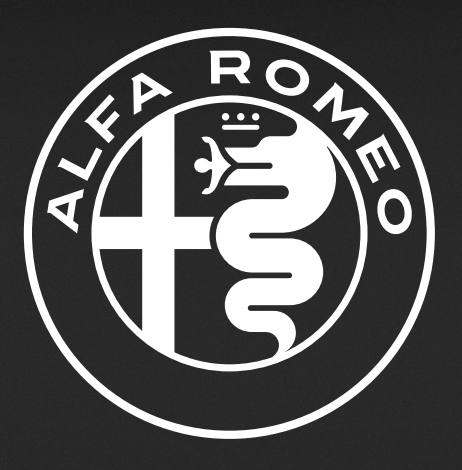

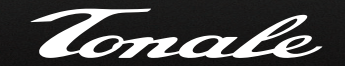

**ALFA CONNECT**

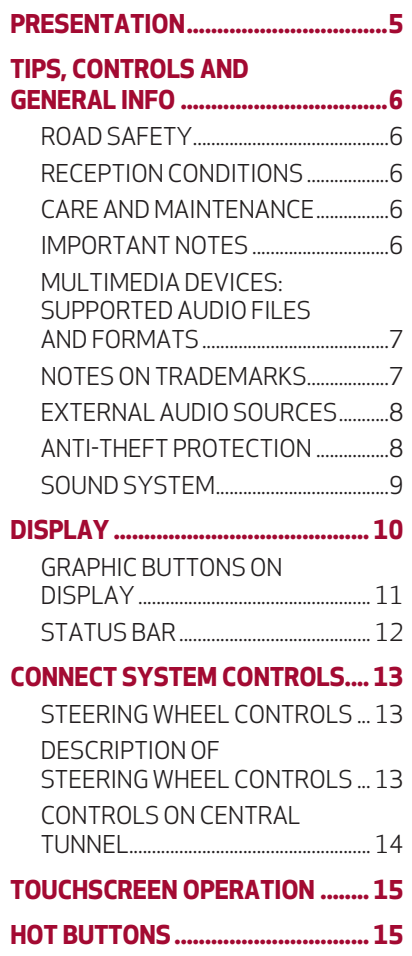

## **HOME PAGE .................................... 16** INDICATIONS ON THE DISPLAY ................................................... 16 **HOME ............................................... 16 MEDIA MODE .................................. 17** "SOURCES" MENU .............................. 18 SONG SELECTION ............................... 19 "BROWSE" MENU................................. 19 TRACK INFORMATION ..................... 21 TRACKS ..................................................... 21 "AUDIO SETTINGS" MENU ............. 22 FAVOURITE RADIO STATIONS 25 **COMFORT MODE ............................ 26** PROGRAMMING THE CLIMATE CONTROL SYSTEM ...... 27 **USB SOURCE ................................... 30 PHONE MODE .................................. 31** PAIRING A MOBILE PHONE ........... 32 MAKING A PHONE CALL .................. 33 TEXT MESSAGES ................................ 35 "DO NOT DISTURB" FUNCTION ... 35 TEXT MESSAGE OPTIONS ............. 36 ENDING A CALL .................................... 36 PHONE SETTINGS ............................... 36 **Bluetooth® MODE .......................... 37**

**CONTENTS**

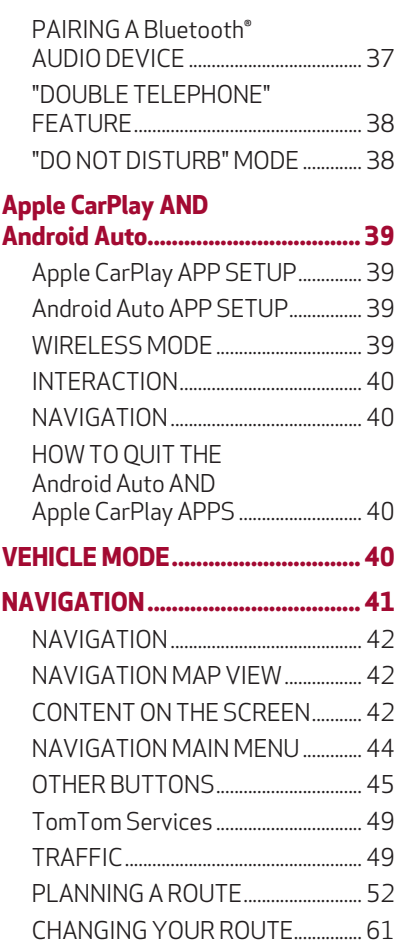

# **1Connect** Connec

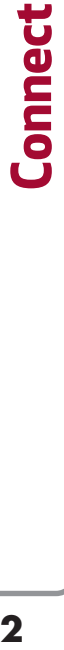

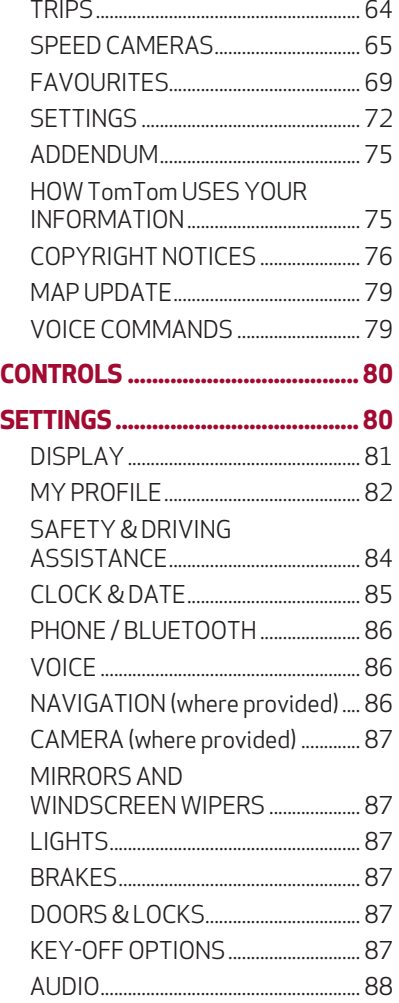

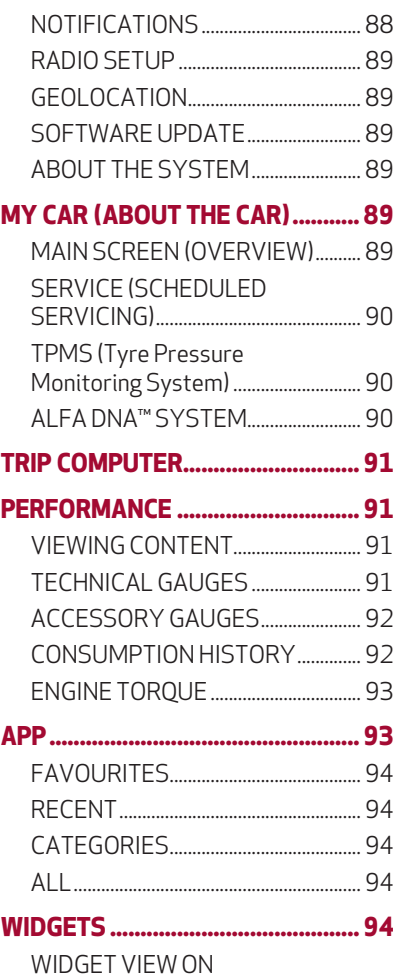

CONNECT SYSTEM DISPLAY ...... 94

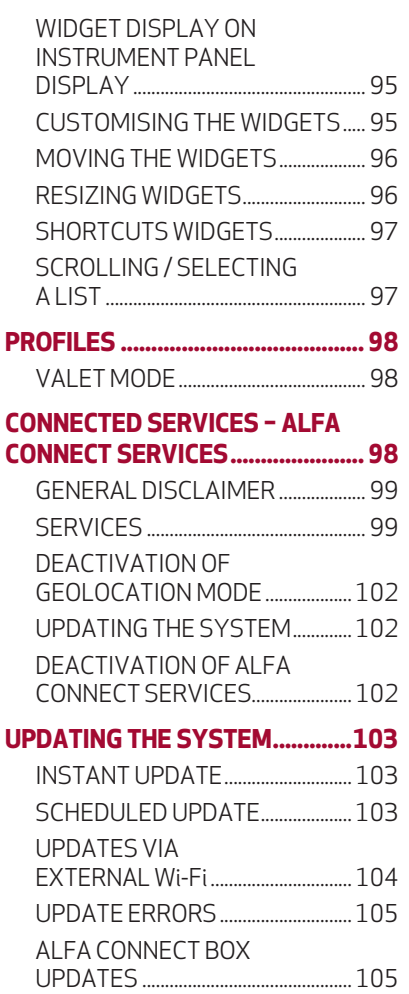

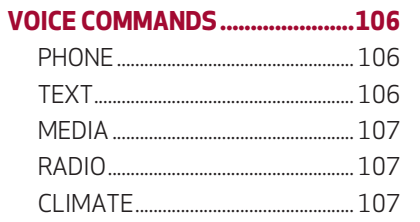

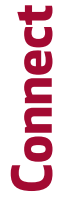

# **PRESENTATION**

The car is equipped with an infotainment system designed according to the specific characteristics of the passenger compartment, with a customised design that matches the style of the dashboard.

The system is installed in an ergonomic position for the driver and passenger and the controls can be quickly identified from the graphics on the front panel making the device easy to use.

To increase protection against theft, the system has a protection system which only allows it to be used in the car in which it was originally fitted.

The instructions for use are given below and we recommend you read them carefully and always keep them to hand (for example, in the glove compartment).

Enjoy reading. Happy driving!

**All data contained in this publication are purely indicative. FCA Italy S.p.A. can modify the specifications of the object described in this publication at any time, for technical or marketing purposes. For further information, contact an Alfa Romeo Dealership.**

### **TIPS, CONTROLS AND GENERAL INFO**

### **ROAD SAFETY**

Learn how to use the varied system functions before starting to drive.

Read the instructions for the system carefully before starting to drive.

### $\sqrt{2}$ 1) 2)

### **RECEPTION CONDITIONS**

Reception conditions change constantly while driving. Reception may be interfered with by the presence of mountains, buildings or bridges, especially when you are far away from the broadcaster.

WARNING The volume may be increased when receiving traffic bulletins.

NOTE The DAB frequency can be used in countries where digital transmission technology is available. The device will tuned to any frequency if the DAB button is pressed in a country where the service is not provided.

### **CARE AND MAINTENANCE**

### $\triangle$  1) 2)

Observe the following precautions to ensure the system is fully operational:

- $\Box$  avoid hitting the display lens with pointed or hard objects that could damage its surface
- $\Box$  clean with a damp cloth (microfibre if possible). If necessary, you can use a delicate mild soap and water solution, then dry with a soft, dry cloth. Do not apply pressure on the display lens
- $\Box$  do not use alcohol, petrol and derived products them to clean the display lens and make sure that the Connect system is switched off during cleaning
- $\Box$  prevent any liquid from entering the system: this could damage it beyond repair

### **IMPORTANT NOTES**

In the event of an anomaly, the system must only be checked and repaired by an Alfa Romeo Dealership.

If the temperature is particularly low, the display may take a while to reach optimum brightness.

If the car is stopped for a while and the external temperature is very high, the system may go into "thermal protection" mode, suspending operation until the radio temperature returns to acceptable levels.

Look at the screen only and when it is necessary and safe. If you need to look at the screen for a long time, pull over to a safe place so as not to be distracted while driving. Immediately stop using the system in the event of a fault. Otherwise the system might be damaged. Contact an Alfa Romeo Dealership as soon as possible to have the system repaired.

### **MULTIMEDIA DEVICES: SUPPORTED AUDIO FILES AND FORMATS**

For the USB source the system can play files with the following extensions and formats:

- $\Box$  .MP3 (32 320Kbps)
- $\Box$  .WAV (8/16 bit, 8-48 kHz)
- .AAC (8 96KHz) mono and stereo
- .M4A (8 96KHz) mono and stereo
- .MP4 (8 96KHz) mono and stereo

For all sources, the system can also play the following Playlist formats:

- $M$ 3U
- $\blacksquare$  WPL

For devices that support the MTP (Media Transfer Protocol), the system can play back all file and playlist extensions and formats supported by the device itself.

NOTE It makes no difference whether the suffixes are written in capital or small letters.

NOTE It is recommended to load only unprotected music files, with supported extensions. If the external audio device has other formats (e.g. .exe, .cab, .inf, etc.) problems might arise during playing of tracks.

IMPORTANT Some multimedia player devices may not be compatible with the Connect system.

Only use devices (e.g. USB flash drives) from safe sources on the car. Devices from unknown sources could contain software infected by viruses which, if installed on the car, could increase the vulnerability of the car's electric/ electronic systems to hacking.

### **NOTES ON TRADEMARKS**

iPod, iTunes and iPhone are registered trademarks of Apple Inc.

All the other trademarks belong to their respective owners.

Apple is not responsible for the operation of this device and of its conformity with the safety rules and standards.

The radio equipment provided with the car complies with Directive 2014/53/ EU, UA.RED.TR, the French SAR Decree Law dated 15/11/2019 and the UKCA (UK Conformity Assessed) Certification dated 01/01/2021 in force in the UK.

For more information see www.mopar.eu/owner or http://aftersales.fiat.com/elum

### **EXTERNAL AUDIO SOURCES**

Other electronic devices (e.g. PDA, etc.) can be used on the car.

Some of them may cause electromagnetic interference however. Disconnect these devices if the system performance worsens.

NOTE The system supports only FAT32 and EX FAT formatted USB devices. The system does not support devices with a capacity higher than 64 GB.

NOTE The system does not support USB hubs connected to the USB port of the car. Connect your multimedia device directly to the USB port, using the specific connection cable for the device if necessary.

### **ANTI-THEFT PROTECTION**

The system is equipped with an antitheft protection system based on the exchange of information with the electronic control unit (Body Computer) on the car.

This guarantees maximum security and prevents the system from being used on other cars in the event of theft. If necessary contact an Alfa Romeo Dealership.

### **Global Positioning System (GPS) and Global Navigation Satellite System (GLONASS)**

The Global Positioning System (GPS) and the Global Navigation Satellite System (GLONASS) are based on satellite reception and provide time and position information worldwide.

 The GPS is operated and controlled by the government of the United States of America, the only body responsible for the availability and accuracy of this system.

The GLONASS is operated and controlled by the government of Russia, the only body responsible for the availability and accuracy of this system.

Changes to the availability and accuracy of GPS/GLONASS systems or certain environmental conditions may affect the operation of the navigator.

TomTom accepts no liability for GPS or GLONASS availability and accuracy.

The operation of this navigation system can be influenced by any change made to the availability and precision of the GPS/GLONASS or by specific environmental conditions.

When navigation is started for the first time, the system may require some minutes to determine the GPS/ GLONASS position and display the current position on the map. Afterwards the position will be found much more quickly (usually a few seconds are needed).

Large objects such as tall buildings can sometimes interfere with GPS/ GLONASS reception.

### **SOUND SYSTEM Basic level sound system**

- $\Box$  2 x front tweeters
- $\Box$  2 x front door midwoofers.
- $\Box$  2 x rear door midwoofers.

### **HI-FI sound system**

(where provided)

10 x speakers:

- $\Box$  1 x centerfill speaker on dashboard
- $\Box$  2 x front tweeters
- $\Box$  2 x front door midwoofers
- $\Box$  2 x rear door tweeters
- $\Box$  2 x rear door midwoofers
- $\Box$  1 x sub-woofer in the boot
- $\Box$  1 x 12-channel amplifier in the boot

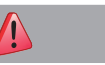

### *IMPORTANT*

**1)** *Follow the safety rules here below: otherwise serious injuries may occur to the occupants or the system may be damaged.*

**2)** *If the volume is too loud this can be dangerous. Adjust the volume so that you can still hear background noises (e.g. horns, ambulances, police vehicles, etc.).*

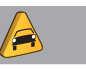

### *WARNING*

**1)** *Only clean the front panel and the display with a soft, clean, dry, anti-static cloth. Cleaning and polishing products may damage the surface. Do not use alcohol or similar products to clean the control panel or the display.* **2)** *Do not use the display as a base for supports with suction pads or adhesives for external navigators or smartphones or similar devices.*

### **DISPLAY**

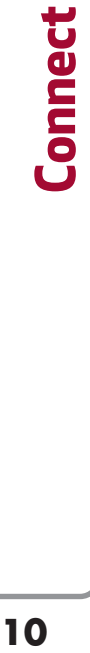

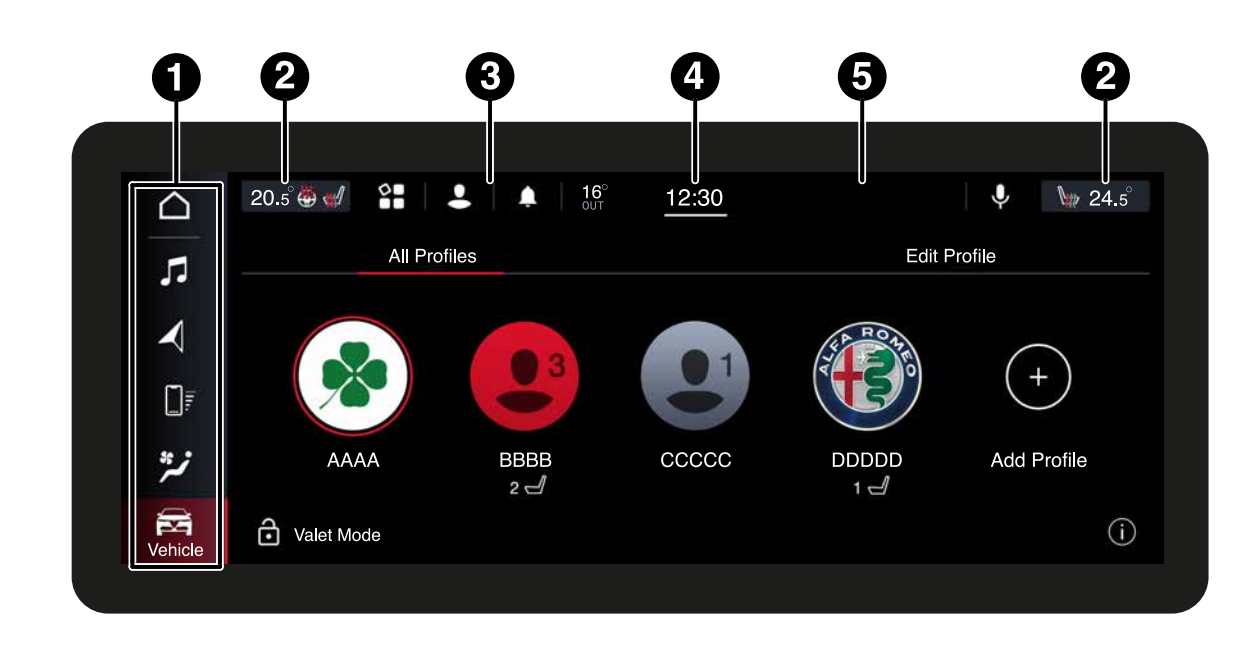

### **GRAPHIC BUTTONS ON DISPLAY**

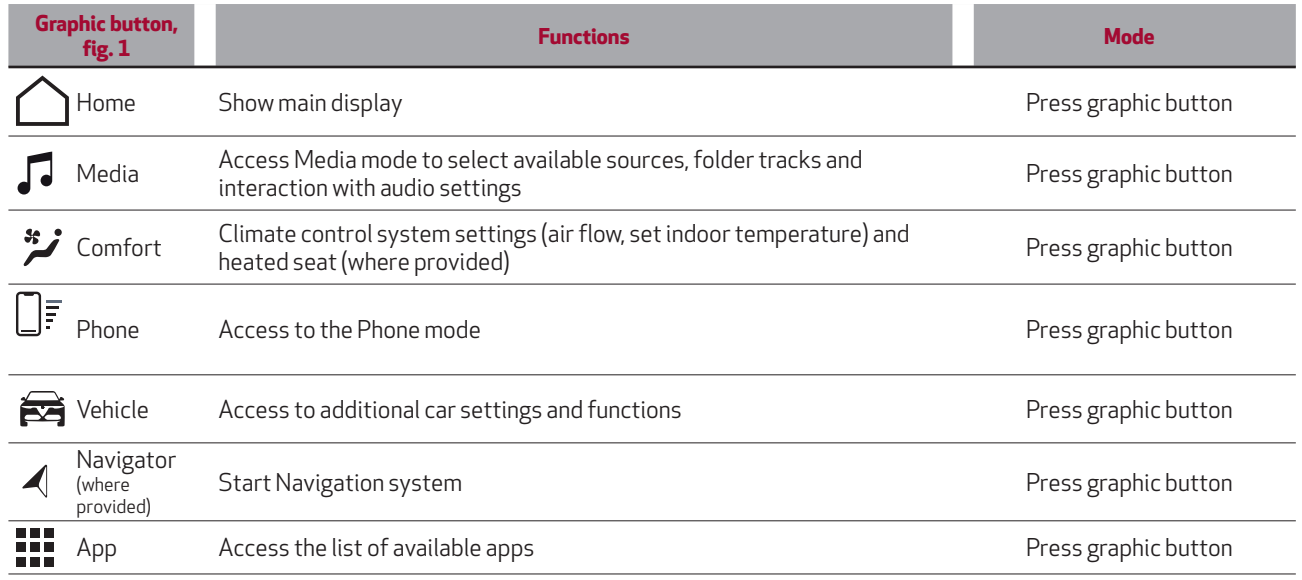

You can customise the order of the buttons by holding down the icon to move and dragging it to the desired position.

NOTE Customisation is only active when the car is stationary. If an attempt is made to customise with the car in motion or to resume driving without having completed the operation, a warning message will appear on the display and the operation will be ended.

### **STATUS BAR**

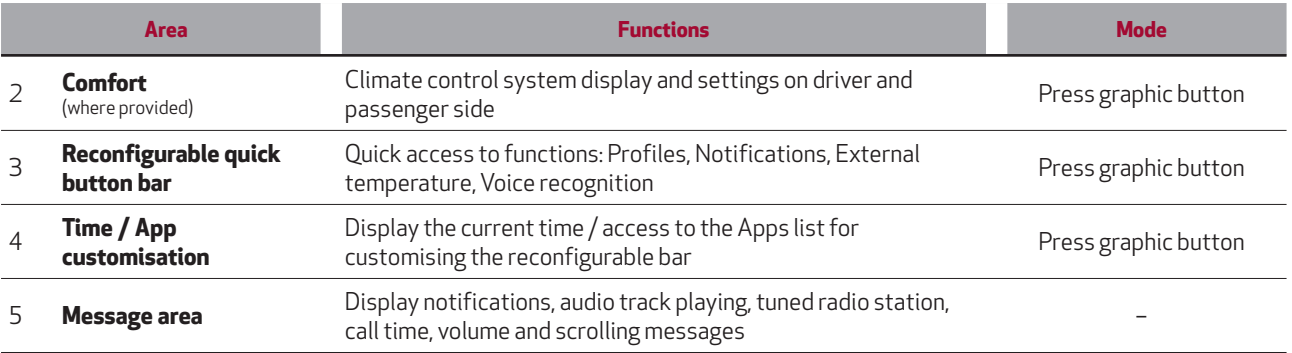

# **13Connect** Connect

### **CONNECT SYSTEM CONTROLS**

### **STEERING WHEEL CONTROLS**

The controls for the main system functions are present on the steering wheel fig. 2 to make control easier.

The activation of the function selected is controlled, in some cases, by the length of the press (short or long press) as described below.

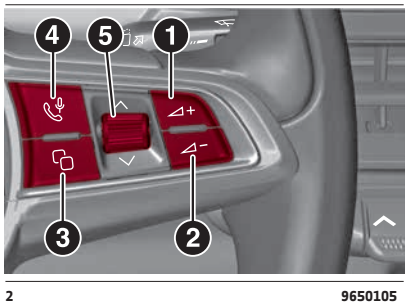

### **DESCRIPTION OF STEERING WHEEL CONTROLS**

- **1:** Increase volume
- **2:** Decrease volume
- **3:** Select screen or main/default widget
- **4:** Activate Phone or Voice Command mode
- **5:** Select items displayed on screens/ widgets

### Controls  $\angle$  + /  $\angle$  -

### **SHORT PRESS**

- **In Radio mode**: activate/deactivate the Mute function
- **In Media mode**: activate play/pause
- **In Phone mode**: activate/deactivate the microphone Mute function

### **LONG PRESS**

- **In Radio mode**: turn volume up/ down
- **In Media mode**: turn volume up/ down
- **In Phone mode**: turn volume up/ down

# **Control**

**SHORT PRESS**: toggle between displaying the main (or default) screen (in the central area of the instrument cluster display), or the widgets (inside the tachometer on the instrument cluster display)

**Control SHORT PRESS (In Phone mode)**: answer/end call or show Recent Calls

### **SHORT PRESS (Voice Commands)**

list

- **With voice session not active**: activate Connect system voice commands
- **With voice session active**: immediately close voice session in progress

### **LONG PRESS (Voice Commands)**

- $\Box$  With voice session active: interrupt voice session in progress (a new voice command can be imparted)
- **With voice session not active and external audio device connected (e.g. Apple CarPlay / Android Auto)**: activate voice session of connected device

NOTE If the Apple CarPlay and Android Auto apps are present, Siri voice assistant (for Apple CarPlay) or Google Assistant (for Android Auto) will be activated. In this case you can use "Natural language" voice commands and not just the specific ones preset for the Connect system. The voice assistants of Siri (for Apple CarPlay) or Google Assistant (for Android Auto) will only be activated by holding the button  $\mathbb{Q}^{\varphi}$ pressed on the right side of the steering wheel.

### **Control**  $\land$  /  $\lor$ **ROTATION**

### **Rotate upwards**

- **Radio Mode**: select previous radio station
- **Media Mode**: select previous track

### **Rotate downwards**

- **Radio Mode**: select next radio station
- **Media Mode**: select the next Track

**SHORT PRESS:** show selection of items on the Connect system display / confirm actions suggested by messages shown on the display

**LONG PRESS:** reset inflation pressure (TPMS - Tyre Pressure Monitoring System) or the values displayed by the Trip Computer

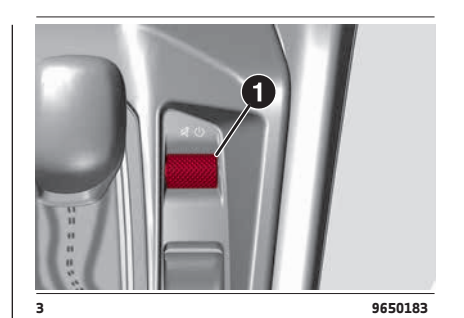

### **CONTROLS ON CENTRAL TUNNEL**

A rotary control (1) fig. 3 for the following functions is present on the central tunnel to the side of the gear lever:

- **Short press**: activate/deactivate Mute function (playback of audio tracks, radio stations, app streaming and incoming phone calls is muted)
- **d** long press: switch the Connect system on/off
- **d** rotate: adjust volume

**14 Connect Connect** 

## **TOUCHSCREEN OPERATION**

The system uses the touchscreen function; to interact with the different functions, press the graphic buttons displayed.

The touchscreen function can be used to access and view the available lists of music tracks, phone numbers, settings, etc.

**To confirm** the selection, press the graphic button "OK" or tick the required selection.

The selection is confirmed with a dedicated acoustic signal for some functions or settings.

**To go back to the previous screen**,

press the "X" (Delete) graphic button or, according to the active screen  $\leftarrow$ 

**To go back to the home screen or home position** press the *graphic button*.

Move your finger on the display to scroll lists and selections. Hold your finger down and move up to display the list items at the bottom; move down to display the list items at the top. Hold your finger down on the display and move your finger rightwards, to see the lists to the left; move your finger leftwards, to see the lists to the right of the display. The same operation can be performed to move between pages. By holding your finger on the selected field or graphic button, the Connect system will either select the field or perform the function associated with the graphic button.

### **HOT BUTTONS**

Up to three hot buttons (1 fig. 4) can be set on the status bar.

Press the button below the clock (4 fig. 1) to show the drop-down menu with the list of available apps on the display.

Hold the desired app pressed and drag it to the app to be replaced on the status bar.

NOTE Customisation is only active when the car is stationary. If an attempt is made to customise with the car in motion or to resume driving without having completed the operation, a warning message will appear on the display and the operation will not be ended.

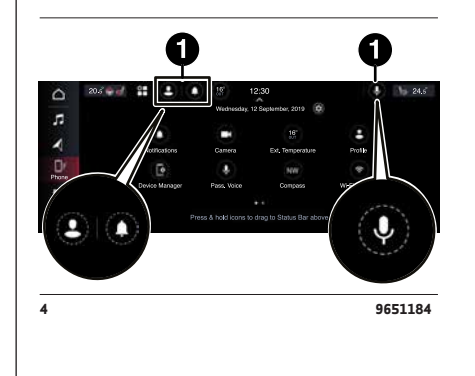

### **HOME PAGE**

### **INDICATIONS ON THE DISPLAY**

### **Top status bar**

The information shown in the status bar in the top of the display fig. 1 is as follows:

- $\Box$  air conditioning system information (driver/passenger side, where provided) (heated seat and steering wheel, driver side temperature) (2)
- $\Box$  part which can be "reconfigured" to display 2 graphic icons (e.g. avatar, external temperature, etc.) (3)
- GPS information, time and graphic display for downward scroll through Menus (4)
- $\Box$  information/alert message display area (5)

### **Menu bar**

The status bar at the left side of the display contains the following graphic buttons:

- **Home**: Show main display
- $\Box$  **Media**: Access Media mode to select available sources, folder tracks and interaction with audio settings
- **Comfort**: Climate control system settings
- **Phone**: Access to the Phone mode
- **T**  $\mathbf{\mathbf{\mathfrak{B}}}$  **Vehicle**: Access to additional car settings and functions
- **Navigator** (where provided): Start Navigation system
- $\Box$  **Hillapp**: Access the list of available apps

The display order/position of the graphic icons may vary depending on how the graphic icons on the display have been moved by pressing them with a finger and then releasing them.

## **HOME**

Press the "Home" graphic button to access the main screen, which can be customised by the driver. This page shows a summary of the Connect system functions called "Widgets" fig. 5 (see specific section for further information).

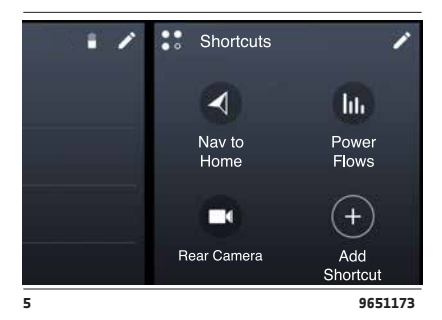

The widgets can be customised and rearranged by pressing the  $\rightarrow$  button (see the respective paragraph).

### **MEDIA MODE**

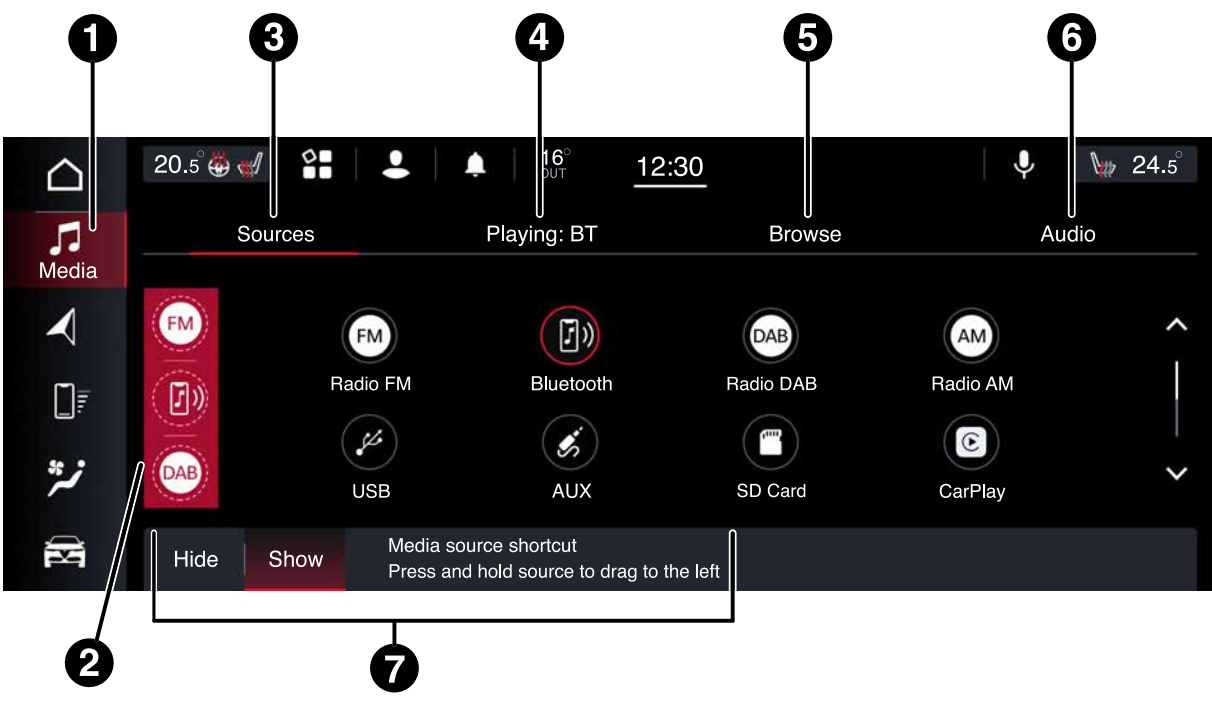

**Connect 17Connect**

Press the "Media" graphic button (1 fig. 6) to listen to and manage music, view available lists, select favourite audio settings and to select the desired audio source from those available: AM, FM or DAB radio (where provided), USB, **Bluetooth**® etc.

WARNING Applications used on portable devices may be not compatible with the Connect system.

After Media mode is selected, the following information is shown on the display:

**Left part:** display of the user's three favourite sources (2 fig. 6). To choose the source, select "Media" and then choose the source to display. The source being played will be appear on the display.

**Upper part:** select of the various pages of the function:

- □ "Sources" (3 fig. 6)
- $\Box$  "Playing" (4 fig. 6)
- $\Box$  "Browse" (5 fig. 6)
- Audio settings" (6 fig. 6)

**Middle part:** display of information about the track being played and playback control buttons:

- "Bluetooth": for a **Bluetooth**® audio source, opens the list of devices
- "Browse" for USB/**Bluetooth**® source allows you to search for content on your device
- "Tracks" for USB/**Bluetooth**® source, allows you to select a track from the
- $\Box$   $\blacksquare$  /  $\blacksquare$  : previous/next track selection or previous/next station
- $\Box \times$ : random playback of the tracks contained in the folder
- $\Box$   $\implies$  when the last track is finished. playback automatically resumes from the first track in the playlist
- $\Box$   $\Box$  pause track being played
- $\Box$   $\mathbf{W}$  "Tuning": access the radio station selection page

**Lower part:** quick access (7 fig. 6) to the favourite radio stations.

### **"SOURCES" MENU**

This page can be used to:

- $\Box$  select the source from which the radio station or media files are to be played;
- $\Box$  customise your favourite source bar: to do this, press and hold the desired media source and drag the icon to the left fig. 7.

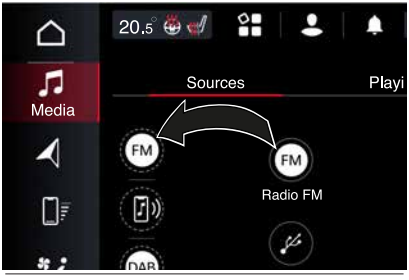

### **SONG SELECTION**

The "Songs" function allows you to open a window with the list of tracks being played.

The graphic buttons  $\mathbf{A}$  and  $\mathbf{M}(1)$ fig. 8) can be used to browse the list of artists, music genres and albums on the connected device via USB or **Bluetooth**®, according to the information recorded on the tracks themselves.

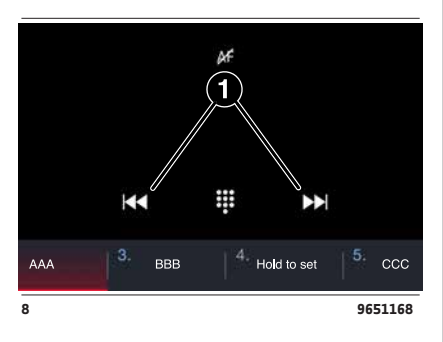

Within each list, the "ABC" graphic button allows the user to skip to the desired letter in the list.

NOTE This graphic button might be disabled for some **Apple**® devices.

### **"BROWSE" MENU**

Use this function to browse through and select the tracks on the active device.

On a USB/iPod device you can also scroll through the list of artists, albums, tracks, genres, composers, podcasts and audio books stored on the device, depending on the information present on the tracks.

### **Radio mode**

Press the "Browse" graphic button to search for a station using the "All Stations" submenu or save or remove a station from the favourites using the "ALL PRESETS" submenu.

In the "All stations" submenu you can display the station list in alphabetical order using the "ABC" (2 fig. 9) graphic button or select the station search function using the  $\Omega$  graph button (1 fig. 9).

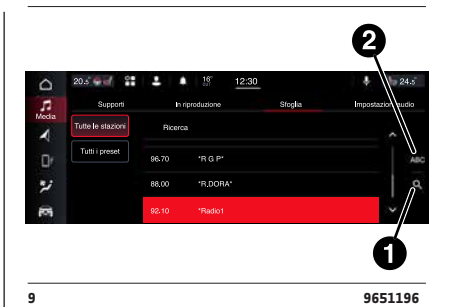

In the "ALL PRESETS" submenu:

- $\Box$  press "Hold to save" graphic button to add the current radio station to your favourite stations
- $\Box$  press the icon  $\widehat{\mathfrak{m}}$  (1 fig. 10) to remove a radio stored as a favourite

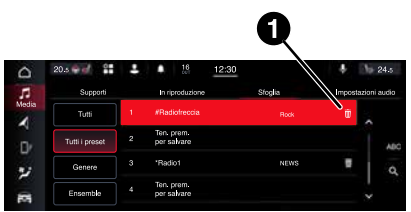

The "Genre" submenu can be used to browse the list of radio stations organised by genre. You can search for the genre using the button  $\Omega$  (1 fig. 11).

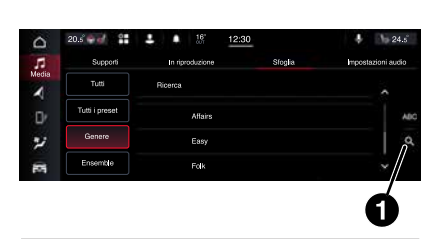

**11 9651198**

## **DAB radio channels**

(where provided)

The "Ensemble" submenu can be used to browse through the list of DAB channels.

To browse the list of available channels in alphabetical order, press the "ABC" graphic button (1 fig. 12) .

To search the genre press the button  $Q$  (2 fig. 12).

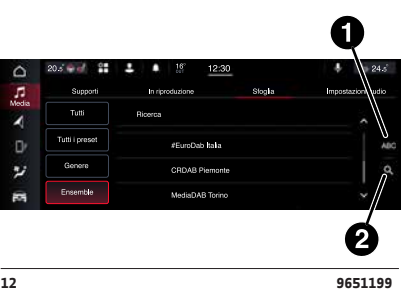

### **Media mode**

NOTE The "Browse" button does not allow any operation on the device connected through the AUX jack (where provided).

NOTE The "Browse" graphic button does not allow you to search for "Genres", "Podcasts", "Audio Books", "Playlists".

NOTE The station list can be displayed in alphabetical order using the "ABC" button (2 fig. 139 or select the station search function using the  $\Omega$  button (1 fig. 13).

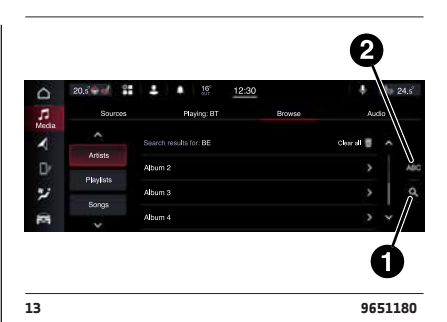

### **Folders**

Select the "Folders" item: the following information will appear on the display:

- $\Box$  "Play All": to play all the songs on the device
- □ List of sub-folders and/or music on the

Select the "Play all" item or a music track to close the list and return to the "Media" mode main screen on which the track being played will be displayed.

### **Artists**

Select "Artists" to display the list of artists on the device. The item for the selected artist will be highlighted.

Connect

### **Playlists**

Select "Playlists" to display the list of playlists on the device.

### **Tracks**

Select "Tracks" to display the list of musical tracks on the device.

NOTE If the Connect system cannot play a track on the device, an error message will appear on the display.

### **Albums**

Select "Albums" to display the list of albums related to the selected artist on the device.

### **Genres**

Select "Genres" to display the list of musical genres on the device (e.g. . "Alternative Rock", "Dance", "Hip-Hop", etc.).

### **Year**

Select "Year" to display the year of the song/album that is playing.

### **Podcasts**

Select "Podcasts" to see the artist's name and respective podcast on the display (e.g. "Artist Podcast 1").

NOTE This item is not available for Apple devices.

NOTE This item is not available for IAP1 protocol devices. It is not available for IAP2 protocol devices.

### **Audio Books**

Select "Audio Books" on the display the list of artists on the device.

NOTE This item is not available for Apple devices.

If you activate the "Library" function, the only entry available will be "Folders". All other items listed above will not be available until indexing is complete.

The icon next to each individual item will be displayed in grey and cannot be selected:

a graphic icon representing indexing will appear on the display.

An icon will also appear in the "Folders" display instead of the total number of songs.

### **TRACK INFORMATION**

Press the  $\bigcap$  graphic button on the display to show the information on the track that is playing. Pressing the button again disables the function.

### **TRACKS**

Press the  $\equiv$  "Tracks" graphic button to view a menu along with the list of songs. The song that is playing is indicated by an arrow and lines above and below the title.

### **"AUDIO SETTINGS" MENU**

The "Audio Settings" menu comprises the following options (according to the version of the car):

- □ Balance/Fader
- **D** Equaliser
- **J** Speed Adjusted Volume
- **J** Surround Sound (where provided)
- □ Auto Play
- Auto-On Radio
- Radio Off with Door
- **D** Volume adjustment

### **Balance/Fader**

Press the "Balance/Fader" graphic button fig. 14 to balance the audio between the front speakers (4 speaker version) or between the rear and front speakers (6 speaker versions).

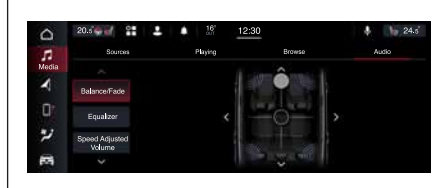

**14 9651150**

Drag the cursor on the display or use the arrows to regulate the point where most sound is to be emitted.

NOTE Only left/right balancing is possible if the rear speakers are not installed.

### **Equaliser**

Press the "Equaliser" graphic button to adjust the bass, mid and treble tones fig. 15.

Then use the "+" or "–" graphic buttons, or press and drag the level bar to each of the equaliser bands. The level value is viewed in the lower part of each band.

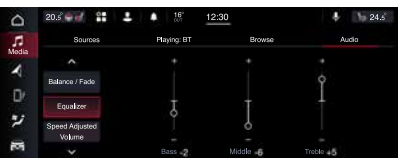

### **Speed Adjusted Volume**

Press the "Speed Adjusted Volume" graphic button fig. 16 to display the screen for regulating the volume in relation to speed.

Adjust the volume according to speed by selecting "Off", "1", "2" or "3". This allows you to adjust the radio volume automatically on the basis of car speed.

The volume automatically increases when the speed does, to compensate for the normal noise coming from the road.

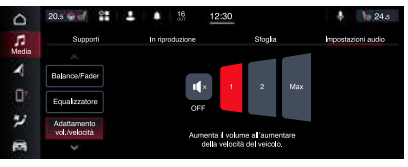

**16 9651200**

### **Surround Sound** (where provided)

Press the "Surround Sound" graphic button, fig. 17, to select the function and then make the adjustment.

This function provides the simulated surround sound mode.

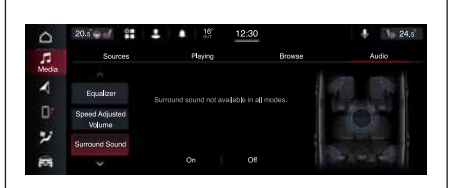

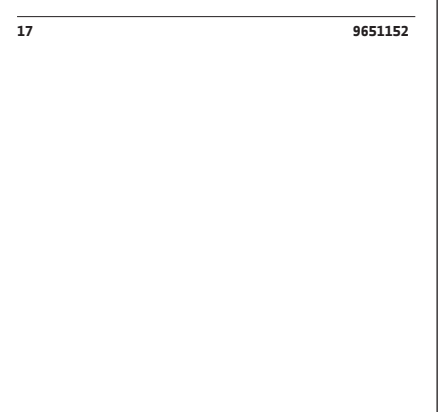

### **Auto Play**

Press the "Auto Play" graphic button fig. 18 to enable/disable playback when a USB device is connected.

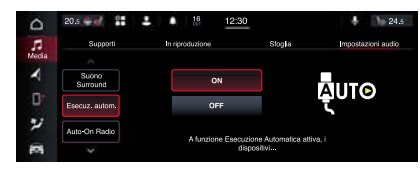

### **18 9651201**

The "AutoPlay" function starts playing music as soon as a USB multimedia device is connected to the USB port of the vehicle (the function is enabled only when the motor is on).

Press the "OFF" graphic button to deactivate this setting.

# **23Connect** Connec

### **Auto-On Radio**

Press the "Auto-On Radio" graphic button, fig. 19, to enable/disable the automatic switching on of the Connect system when the engine is started or to recall the last radio station played, whether the radio function was active when the engine was switched off or not.

### **Radio Off with Door**

Press the "Radio Off with Door" graphic button to enable/disable the automatic switch-off function of the Connect system when the driver's door or passenger's door is opened or after the driver selects the switch-off time fig. 20.

### $-245$ 12:30 mpostazioni audio Suono<br>Surround Esecuzi autom Auto-On Radio coensione automatica della radi<br>-del veicolo o ripristino dello sta

# **19 9651202**

**Connect** 

**ON**: the Connect system is switched on when the engine is started.

**OFF**: the Connect system stays off when the engine is started.

**Recall last status**: when the engine is started, the Connect system is maintained in the same status (on/off) as before the last time the engine was stopped.

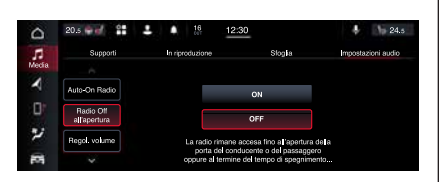

```
20 9651203
```
### **Volume adjustment**

Press the "Volume adjustment" graphic button, fig. 21, to adjust the volume:

- $\Box$  of multimedia content ("Media")
- □ of telephone calls ("Phone")
- $\Box$  of the ring tone of the connected mobile phone ("Ring tone")
- $\Box$  of the Navigator indications ("Navigation")
- $\Box$  of the voice commands ("RV")

Move the slider towards "–" or "+" to turn volume down or up .

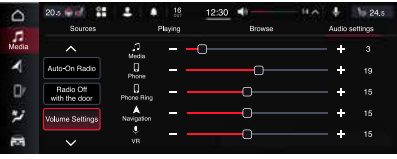

### **FAVOURITE RADIO STATIONS**

When a radio station is playing, you can save it as a favourite station and recall it later (1 fig. 22).

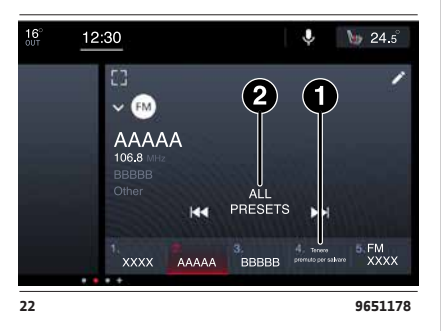

To save the station, press and hold down the graphic button of one of the positions required until a confirmation acoustic warning is heard.

If a position already occupied by a radio station is selected, the station currently playing is saved instead of the station already in the memory.

The number of radio stations that can be stored can be set by the driver using the "Browse" function described above.

The complete list of stations saved can be recalled using the "ALL PRESETS" graphic button (2 fig. 22).

### **COMFORT MODE**

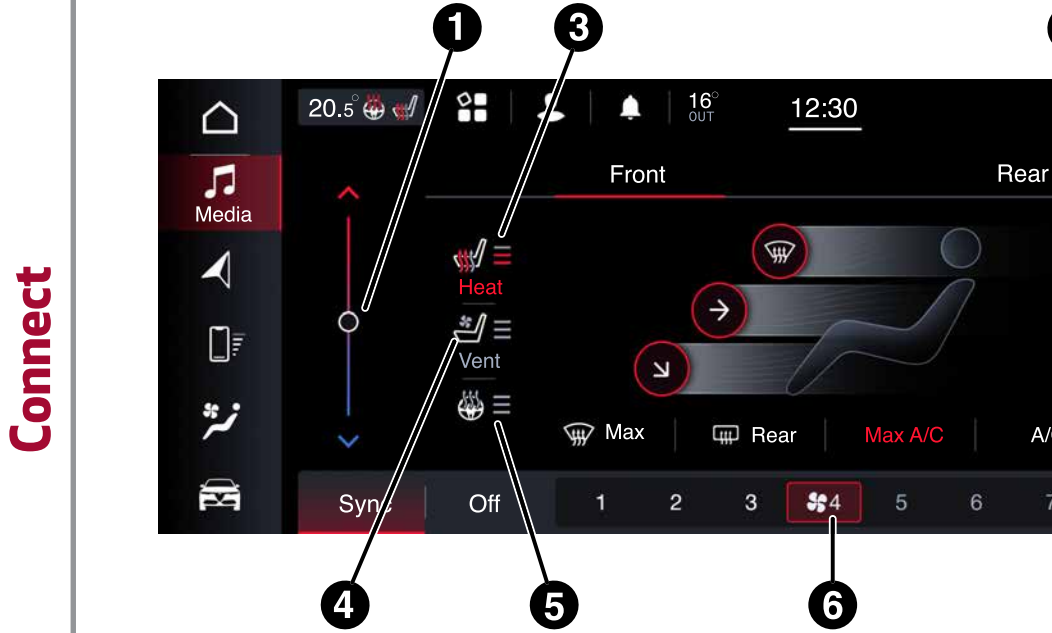

4

**23 9651172** 

6

 $\mathsf{A}/\mathsf{C}$ 

2

 $W$  24.5

 $\circ$ 

 $\checkmark$ 

 $A \in \mathbb{R}^M$ 

4

 $\bullet$ 

И

 $\mathbb{H}^{\mathbb{Z}}$ 

Heat

 $\equiv \mathcal{C}^*$ 

Vent

Auto

The Connect system lets you interact with the automatic dual-zone climate control system to adjust the temperature inside the passenger compartment.

On the main screen you can select:

- $\Box$  the airflow distribution settings:
	- windscreen
	- face
	- face + feet
	- face + windscreen
	- face + windscreen + feet
	- feet
	- feet + windscreen
- $\Box$  the settings for the interior temperature (1 fig. 23 driver side and 2 fig. 23 passenger side)
- $\Box$  the defrosting of the windscreen **W** Max
- $\Box$  the defrosting of the rear window **Rear**
- $\Box$  the heating of the driver/passenger seat (3 fig. 23) (where provided)
- $\Box$  the activation of the climate control system with maximum cooling (MAX A/C)
- $\Box$  the activation of the climate control system (A/C)
- $\Box$  driver/passenger side temperature synchronisation (Sync)
- $\Box$  switching the air conditioning off
- $\Box$  the ventilation level (4 and 6 fig. 23)
- $\Box$  the steering wheel heating (5 fig. 23) (where provided)
- $\Box$  activation of the automatic air conditioning system "Auto" (only for automatic air conditioning system)
- $\Box$  the "recirculation" function

### **PROGRAMMING THE CLIMATE CONTROL SYSTEM**

(where provided)

The system provides two types of remote climate control system programming:

- **climate control system start-up on-demand**: using the dedicated smartphone app (where provided). Refer to "Connected Services - Alfa Connect Services" chapter;
- **programming of the climate control system with start time**: this can be activated either using the dedicated smartphone app (where provided) or by programming a start time using the Connect system (see the"Hybrid pages" chapter for more details).

### **Climate control system not programmed messages**

Dedicated messages will appear on the instrument panel display if the climate control system start-up on-demand or programming fails or ends before expected.

### **Using the climate control system functions**

### **Starting the climate control system**

Proceed as follows:

- $\Box$  select the programming function on the dedicated app (where provided). The climate control system inside the passenger compartment will stay on for about 15 minutes unless the button on the ignition device button is pressed;
- $\Box$  this function can be activated twice after which it is necessary to turn the ignition device to MAR to allow turning on the climate control system app (where provided) ondemand again;

NOTE The electric defroster (heated rear window, heated mirrors and heated windscreen, where provided) will also be activated if the ambient temperature is below 4.5°C when the function is started.

### **Programming the climate control system with start time**

Select a start time for the climate control programming using the Connect system or the dedicated app (where provided): the climate control, inside the passenger compartment, will remain on unless the ignition device button is pressed.

The start-up on-demand and programming of the climate control system will end if the following conditions are met:

- doors closed
- **n** bonnet closed
- **n** boot closed
- $\Box$  emergency lights not active
- $\Box$  alarm system not active
- $\Box$  adequate charge level of the conventional 12V battery
- $\Box$  ignition device in the STOP position
- $\Box$  shift lever in the P ("Park") position
- $\Box$  if the start-up on-demand function has not been activated twice
- $\Box$  if the electronic key is not present in the car (necessary condition for programming the climate control system with start-up time)

### **Starting the climate control system programming**

Select the programming function on the dedicated app (where provided) to activate the start-up on-demand of the climate control system or select a start time for programming the climate control system on the Connect system or using the dedicated app.

The doors of the car will lock, the climate control system programming will start and the ignition device will go into MAR.

If the climate control system is started on-demand, the car will remain in MAR mode for 15 minutes; if the climate control system is programmed to start at a certain time, the car will remain in MAR mode.

### **NOTES**

- $\Box$  The climate control system programming will be disabled in the event of an engine fault/failure
- $\Box$  For safety reasons, the windscreen wipers are disabled when the function is active, whether the climate control system is programmed to start on-demand or not. For safety reasons, the windows are disabled if the climate control system is started ondemand
- $\Box$  The electric sunroof (where provided) is also disabled if the climate control system is started on-demand
- $\Box$  Two 15-minute cycles of climate control system operation are possible after which the ignition device must be turned to the MAR position to perform new start cycles

### **How to stop climate control system programming without driving the car**

If the climate control system is started on-demand, select the end-of-charging function on the dedicated app (where provided) or wait for the end of the start-up cycle (about 15 minutes).

If the climate control system is programmed with a starting time, finish recharging through the programming function on the dedicated app (where provided).

### **How to stop climate control system programming and drive the car**

Programmed or on-demand operation of the climate control system can be interrupted by taking the ignition device to the AVV position. A dedicated message will appears on the instrument panel display.

### **USB SOURCE**

The car can be equipped with USB-A and/or USB-C ports on the centre dashboard fig. 24.

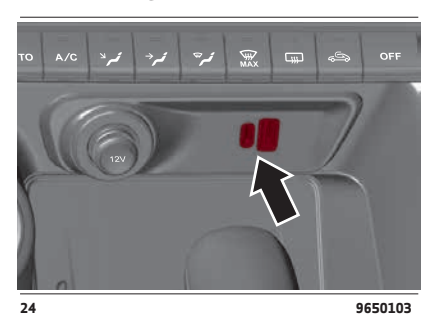

There may also be two USB-A and/

When a USB device is plug into the port on the dashboard with the radio on, it starts to play the tracks on the device if the "AutoPlay" is set to "ON" in the "Audio" menu. If "Auto Play" is set to OFF, the radio continues to play the current source when a USB device is connected.

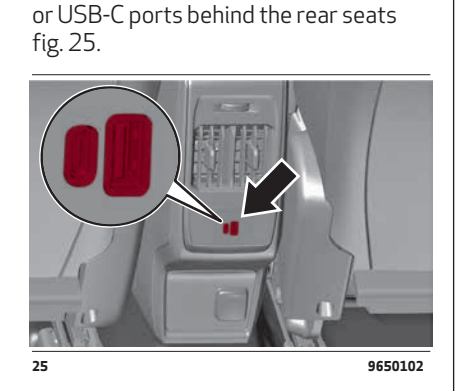

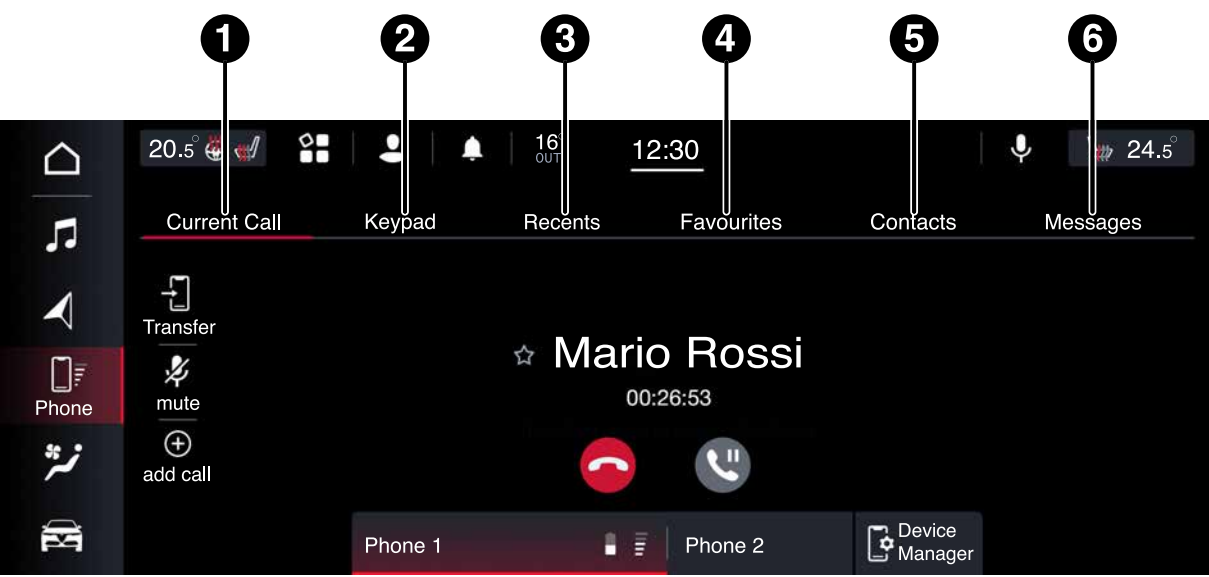

Press the "Phone" graphic button on the display to activate the Phone mode.

NOTE To consult the list of mobile phones and supported functions, visit the www.driveuconnect.eu website.

Select the desired page on the display using the bar at the top to:

- $\Box$  press on the "Current call" graphic button (1 fig. 26) to display the name of the contact (if stored) and the duration of the current phone call
- **D** press the "Keypad" graphic button (2 fig. 26) to access the graphic keypad on the display, which you can use to dial a phone number

NOTE The keypad is only active when the car is stationary. If an attempt is made to use the keypad with the car in motion or if driving is resumed without having completed the input, a specific warning message will appear on the Connect system display and the operation will be ended.

- **p** press the "Recent" graphic button (3 fig. 26) to display and call contacts from the recent calls
- $\square$  press the "Favourites" graphic button (4 fig. 26) to display and call contacts in the favourites
- **press the "Contacts" graphic** button (5 fig. 26) to display and call contacts in the mobile phone address
- $\Box$  press the "Text message" graphic button (6 fig. 26) to display the received text message
- view the connected devices

The mobile phone audio is transmitted through the car's audio system; the system automatically mutes the volume of the Connect system when the Phone function is used.

### **PAIRING A MOBILE PHONE**

WARNING Carry out this operation only with car stationary and in safety conditions; this function is deactivated when the car is moving.

To pair a mobile phone, see the procedure in "Pairing a Bluetooth audio device" in the "Bluetooth Mode" chapter.

### **MAKING A PHONE CALL**

The operations described below can only be accessed if supported by the mobile phone in use. For all functions available, refer to the mobile phone owner's handbook.

You can make a call by selecting one of the following items, fig. 27:

- □ "Kevpad"
- "Recent"
- "Favourites"
- □ "Contacts"

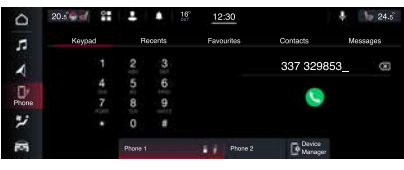

**27 9651154**

You can add a number or a contact (if already in Contacts) to the favourite list during a call by pressing one of the 5 "Empty" graphic buttons on the upper part of the display. The favourites can also be managed by using the Phone Book options.

### **Recent (recent calls)**

The list of the last calls made for each of the following call types can be , displayedfig. 28:

- $\Box$  "All calls"
- "Incoming"
- □ "Outgoing"
- "Missed"

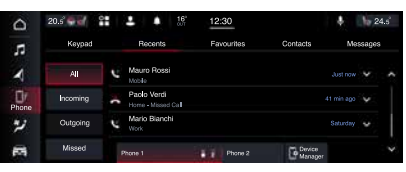

**28 9651177**

### **Put call on hold/go back to a call held**

During a call, press the "Hold" graphic button (fig. 29) on the main screen relative to the Phone mode.

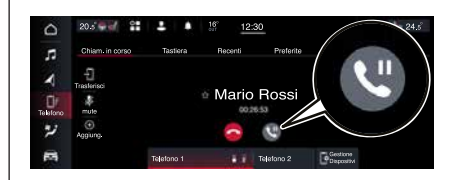

**29 9651194**

### **Make a second call when one is ongoing**

You can put a call on hold by pressing the "Hold" graphic button on the main phone mode screen, then dial the number using the graphic dial pad or select one from recent calls, from received text messages or from the Contacts.

To go back to the first call, please refer to the description in the paragraph "Go from one call to another". To unite two calls, please refer to "Uniting two phone calls".

### **Going from one call to another**

If two calls are going on at the same time (one active and another on hold), press the "Switch" button (1 fig. 30) on the display.

You can put only one call on hold at a time.

You can also press the  $\mathcal{C}$  button on the steering wheel controls to go from an active call to one on hold.

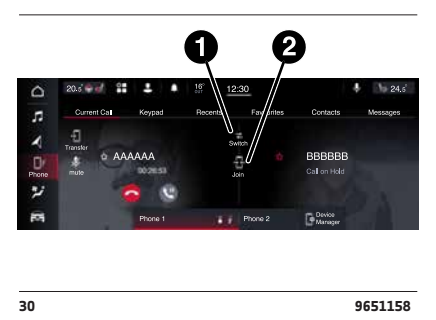

### **Joining two phone calls**

If two calls are going on at the same time (one active and another on hold), press the "Join" graphic button (2 fig. 30) on the display to merge them both in a conference call.

### **Transferring a call**

The ongoing calls can be transferred from the mobile phone to the system and vice versa without ending the calls. To transfer the call, press the "Transfer" graphic button (1 fig. 31).

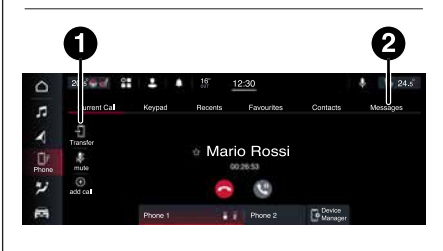

**31 9651164**

### **Contacts**

Selecting "Contacts", fig. 32 to view the list of names and their telephone numbers on the display.

Press the desired contact: If more than one phone number is associated with the contact, a screen will appear on the display in which you can select the number to call.

If there is only one telephone number, the phone call will be initiated automatically.

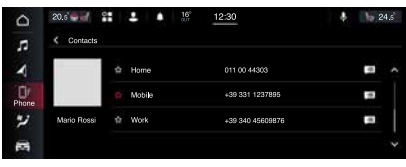

**32 9651182**

Connect **34 Connect**
### **TEXT MESSAGES**

You can access the text message list received by the cell by selecting the "Messages" item (the list shows a maximum of 60 received messages).

To use this function the mobile phone must support the SMS exchange function through **Bluetooth**®.

If this function is not supported by the phone, the respective "Messages" graphic button (2 fig. 31) is deactivated (greyed out).

Select the "Messages" submenu on the display to show the incoming messages that can be opened and viewed.

One of the following actions can be selected from the message details screen:

- □ "Read": to read the message aloud
- "Reply": to open the function for typing and sending a reply
- $\Box$  "Forward": to forward the message to a
- "Call": to call to the sender of the message
- $\Box$  "Incoming": to go back to the incoming message screen

On this screen, you can send a text message using the "New message" function .

NOTE On some mobile phones, to make the text message voice reading function available, the text message notification option on the phone must be enabled; this option is usually available on the phone, in the **Bluetooth®** connections menu for a device registered as Connect.

After enabling this function on the mobile phone, it must be disconnected and reconnected with the Connect system in order to make it effective.

WARNING Some mobile phones may not take the text message delivery confirmation settings into account when interfacing with Connect. If a text message is sent using the Connect system, the driver could face an additional cost, without any warning, due to the text message delivery confirmation request sent by the phone. For any problems related to the above, contact your telephone service provider.

### **"DO NOT DISTURB" FUNCTION**

If supported by the connected phone, press the "Do Not Disturb" graphic button (1 fig. 33) to stop receiving notifications of incoming calls or text messages.

The user can reply with a default or customised message by means of the settings.

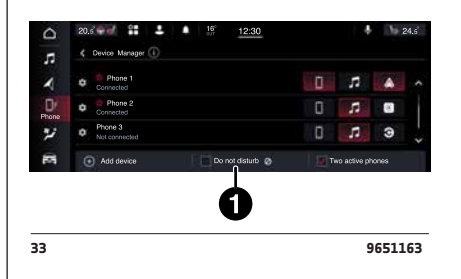

# **35Connect** Connec

### **TEXT MESSAGE OPTIONS**

Default SMS messages are stored in the system memory and can be sent to answer a received message or as a new message. The following list of available messages is given by way of example:

- Yes
- $\n **N**$
- $\Box$  Okav
- $\Box$  I can't talk right now
- $\Box$  Call me
- Thanks
- $\Box$  I'm lost
- $\Box$  I'm on the road
- $\Box$  Lam stuck in traffic
- Are you there?
- □ Where are you?
- $\Box$  I can't talk right now
- $\Box$  I will be 5 (or 10, 15, 20, 25, 30, 45, 60) (\*) minutes late
- Only use the numbers listed, otherwise the system will not take the message. When receiving a text message, the systems also allows the same message to be forwarded.

NOTE For details on how to send an text using the voice commands, refer to the dedicated paragraph.

### **ENDING A CALL**

Press the graphic button  $\sim$  (1 fig. 34) on the display or the button  $\mathcal{L}$  on the steering wheel controls to end a call in progress.

Only the ongoing call is ended and any call held becomes the new active call.

Depending on the type of mobile phone, if the ongoing call is ended by the caller, the call on hold may not be activated automatically.

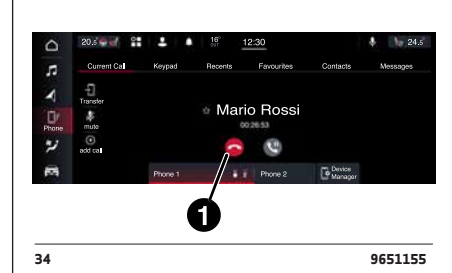

### **PHONE SETTINGS**

To access the phone settings, press the graphic button on the paired device (1 or 2 fig. 35) from any screen of the mode in which the button appears.

Select "Device Manager", fig. 36 and then "Settings".

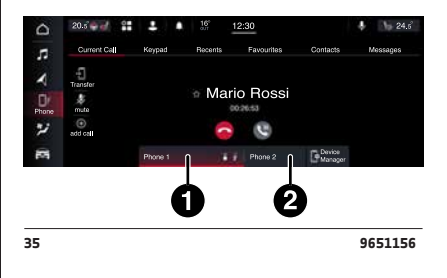

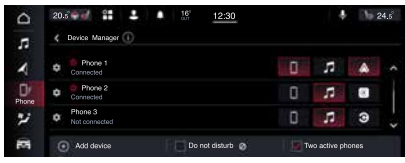

**36 9651157**

This function can be used to interact with some of the settings on the car:

- Set as default
- $\Box$  Enable text messaging
- □ Auto connect as second phone
- Delete phonebook data
- Enable **Bluetooth**® audio
- **Enable projection**
- Charge only mode
- $\Box$  Do not disturb
- **Disconnect device**
- **Delete device**

The"Do not disturb" function has a submenu from which you can customise the automatic reply in case of an incoming call or message or both.

NOTE Settings that are present but greyed out cannot be selected.

# **Bluetooth® MODE**

This mode is activated by pairing a **Bluetooth**<sup>®</sup> device containing music tracks with the Connect system.

The symbol shown in fig. 37 appears on the display when **Bluetooth®** mode is active.

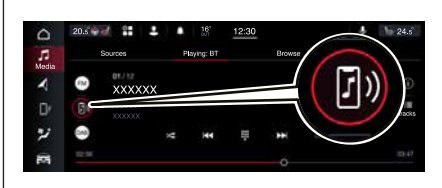

**37 9651181**

### **PAIRING A Bluetooth® AUDIO DEVICE**

The pairing of a **Bluetooth**® device (e.g. a smartphone) is done using the "Device Manager" function (1 fig. 38) on the "Phone" page.

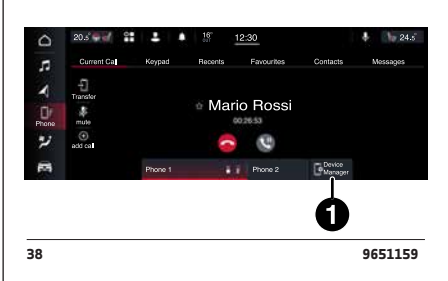

Proceed as follows to pair a device:

- □ activate the **Bluetooth**® function on the device
- $\Box$  access the "Device Manager" function
- **D** press the "Add Device" graphic button
- $\Box$  a pop-up window shows the temporary PIN to be entered in the device; find the **Bluetooth**® audio device on Connect
- $\Box$  when requested by the audio device, enter the PIN code shown on the system display or confirm on the device the PIN displayed

# **37Connect** Connec

 if the pairing procedure is completed successfully, a screen is displayed. Answer "Yes" to the question to pair the **Bluetooth**® audio device as favourite (the device will have priority over all other devices to be paired subsequently). If "No" is selected, the priority is determined according to the order of connection. The last device connected will have the highest priority

If no device has been registered, you can access the "Device Manager" directly from the "Phone" function.

NOTE Up to 20 devices can be paired. In case of an attempt to pair a twentyfirst device a pop-up window will notify that this is impossible. Remove a paired device to allow the pairing of a new one.

### **"DOUBLE TELEPHONE" FEATURE**

The Connect system allows simultaneous **Bluetooth**® connection to two telephones. Only one of the two connected devices can play multimedia content using **Bluetooth**®.

To activate the feature, select "Two active phones" on the "Device Manager" screen.

ATTENTION The "double telephone" feature is not available while using the telephone in CarPlay or Android Auto mode.

NOTE The Radio may change the track being played by modifying the from name of the device in the **Bluetooth**® settings of the telephone (where provided), if the device is by means of USB after the **Bluetooth**® connection. After updating the phone software, for proper operation, it is recommended to remove the phone from the list of devices linked to the radio, delete the previous system pairing also from the list of **Bluetooth**® devices on the phone and make a new pairing.

WARNING If the **Bluetooth**® connection between mobile phone and system is lost, consult the mobile phone handbook.

### **"DO NOT DISTURB" MODE**

To activate the "Do Not Disturb" mode on a connected phone to exclude incoming calls and messages, select the "Do Not Disturb" function in the "Device Manager" screen.

# **Apple CarPlay AND Android Auto**

(where provided)

The Apple CarPlay and Android Auto applications allow you to use your smartphone in the car safely and intuitively. To enable them, connect a compatible smartphone to the USB port of the car or in Wireless mode and the contents of the phone will be automatically shown on the Connect system display.

To check the compatibility of your smartphone and the availability in your country, refer to the indications on the websites:

https://www.android.com/intl/it\_it/auto/ and

http://www.apple.com/it/ios/carplay/.

If the smartphone is connected correctly to the car using the USB port or in Wireless mode, the Apple CarPlay or Android Auto icon will be displayed in place of the  $\mathbb{Q}$  graphic button in the main menu.

NOTE The date and time shown on Connect system display must match the actual date and time, even after disconnecting of the conventional battery. Adjust it from the "Settings" menu of Connect system. Any discrepancy between the date and time on the display and the actual date and time may be due to a malfunction in Apple CarPlay/Android Auto.

NOTE Using more than one wireless function on the smartphone at the same time (Apple CarPlay/Android Auto and wireless charging), as also indicated by smartphone manufacturers, may lead to overheating of the smartphone limiting the active functions or causing it to shutdown. In this case, it is recommended to connect the system using the USB socket.

### **Apple CarPlay APP SETUP**

Apple CarPlay is compatible with the iPhone 5 or more recent models, with the iOS 7.1 operating system or later versions.

Before using Apple CarPlay, enable Siri from "Settings" > "General" > "Siri" on the smartphone.

### **Android Auto APP SETUP**

Before use, download the Android Auto application to your smartphone from Google Play Store.

The application is compatible with Android 5.0 (Lollipop) and later versions. Starting from Android version 10 and higher, the Android Auto app is integrated into the operating system of the smartphone and no downloading is required.

On the first connection, you will have to perform the setup procedure that appears on the smartphone. You can only perform this procedure with the car stationary.

Once connected to the USB port, the Android Auto application establishes a parallel **Bluetooth**® connection.

### **WIRELESS MODE**

You can use Apple CarPlay and Android Auto in Wireless mode, without the need to connect your smartphone to the USB port.

To configure this mode, follow the procedure for pairing a **Bluetooth**® device. If successfully completed and the connected device supports Wireless mode, confirm that it starts on the message shown on your smartphone display and Connect system display. On subsequent connections, Wireless mode is available automatically.

If a **Bluetooth**® pairing is cancelled, the pairing procedure must be repeated on the "Device Manager" menu.

### **INTERACTION**

After the setup procedure, on connecting your smartphone to the car's USB port, the application will automatically run on the Connect system.

- **Apple CarPlay**: To interact with Apple CarPlay press the steering wheel button  $\mathbb{Q}^{\ell}$  (long press) or the "Home" graphic button on the display in Apple CarPlay.
- **Android Auto**: To interact with Android Auto press the steering wheel button  $\mathbb{Q}^{\mathbb{Q}}$  (long press of the button) or the "Microphone" graphic button on the display in Android Auto (where provided).

### **NAVIGATION**

If the "Nav" mode of the system is already active, or when a device is connected to the car with a navigation session in progress, the system navigation mode is interrupted to continue the navigation session of the device.

The selection can be changed at any time by accessing the chosen navigation system and setting a new destination.

### **HOW TO QUIT THE Android Auto AND Apple CarPlay APPS**

To end the Apple CarPlay or Android Auto session, physically disconnect the smartphone from the USB port of the car or using the "Device Manager" menu.

# **VEHICLE MODE**

Pressing the "Vehicle" graphic button to access the pages:

- "My Car"
- "Trip"
- "Performance"
- "Controls"
- □ "Settings"

# **NAVIGATION**

(where provided)

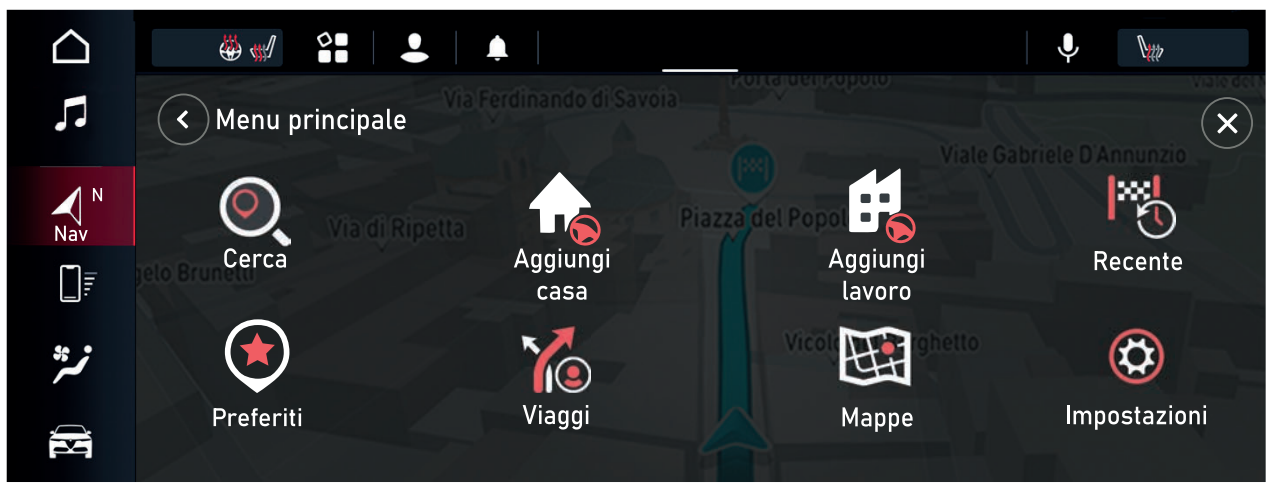

**39 9651208** 

### **NAVIGATION**

You can use map view in the same way as you might look at a traditional paper map. You can move around the map using gestures, and zoom using the zoom buttons.

You can find your destination by selecting it on the map, by choosing a saved destination (e.g. "Home" or "Work") or by searching for an address using the "Search" button in the main menu.

After selecting the destination, a route is planned and displayed on the "Map View" screen. On the right-hand side of the display is the route bar, which provides an additional indication of events along the route, such as accidents and speed cameras. The arrival time and remaining distance are also available.

You can choose to view the route via a 3D image in the "Guidance view".

NOTE: The navigation system volume can be adjusted during navigation when the system provides voice indications or using the "Volume adjustment" function "Audio settings" menu.

NOTE Using the graphic keypad is only allowed when the car is stationary in some countries. If an attempt is made to enter text (e.g. an address) with the car in motion or if driving is resumed without having completed engagement, a specific warning message will appear on the display and the operation will be ended. You can also drive more safely by using voice commands to control navigation.

### **NAVIGATION MAP VIEW**

Press the "Nav"  $\triangleleft$  graphic button to show the navigation map on the display.

### **CONTENT ON THE SCREEN Map View**

You can use map view in the same way as you might look at a traditional paper map. You can move around the map using gestures, and zoom using the zoom buttons.

**Important**: Everything on the map is interactive including the route and the map symbols - try selecting something and see what it does!

**Tip**: To open a pop-up menu for an item on the map, for example a route or a POI, select the item to open the menu. To select a location on the map, select and hold the location until the pop-up menu opens.

The map shows your current location, and other places, such as your favourite locations.

If you have not planned a route, the map shows the area around your current location.

If you have planned a route, your complete route is shown on the map. You can add stops to your route directly from the map.

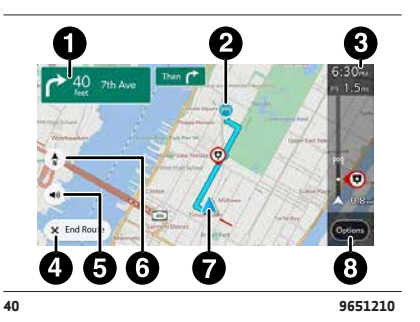

- **1:** Next instruction. This gives details of your next junction, the name of the next road, and the distance to the junction. Next to this, there is also brief details of the junction following the next junction.
- **2:** Final destination. This symbol shows your final destination of your current route.
- **3:** Route bar. The route bar shows when you have planned a route. It has an arrival information panel at the top, and a bar with symbols underneath It is possible to hide the route bar in the map view, see Settings.
- **4:** End route button. Use this button to cancel your route. If you click on this button, you see a confirmation screen asking you to confirm that you want to cancel the route.
- **5:** Mute button. Select this button to choose between audio instructions, warning only or no sound.
- **6:** Switch view button. Select the switch view button to change between the 3D direction up, 2D direction up, and 2D north up.
- **7:** Current location. This symbol shows your current location.
- **8:** The **Options** button. Click on this button to go to the route options panel, where you can modify, and get an overview of, your current route.

### **Map symbols**

Symbols are used on the map to show your destination and your saved places:

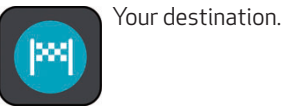

Your home location. You can set your home location in My Places.

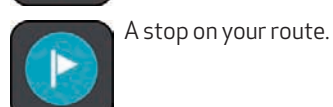

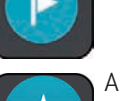

A location saved in My Places.

Select a map symbol to open the pop-up menu, then select the menu button to see a list of actions you can take.

If you tap and hold anywhere on the map, details of that location will be displayed.

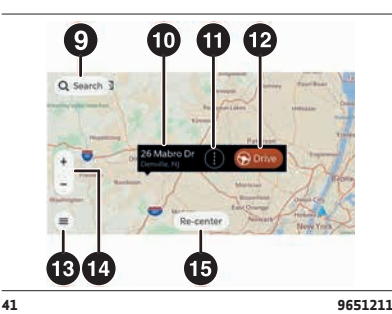

- 9: Search button. This button gets you to the search function so that you can look for your required destination.
- **10:** Location details. Tap and hold anywhere on the map and you see the details of that location.
- **11:** Pop-up menu. Tap on this symbol to open the pop-up menu, which gives you a list of actions you can take.
- **12:** Drive button. This button takes you to the route selection screen, where you can choose your preferred route to the destination.
- **13:** Main Menu button. Tap on this button to get to the main menu.
- **14:** Zoom button (this button only appears when you tap the screen). Select the zoom buttons to zoom in and out.
- **15:** Re-centre button. Tap on this button to put your current location at the centre of the map.

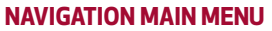

In "Map view" or "Guidance view", tap the "Main menu" button  $\equiv$  to open the menu.

The following buttons are available in the Main Menu:

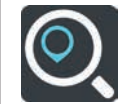

Search Select this button to search for an address, a place or a Point of Interest, then plan a route to that location.

Drive to work Select this button to drive to your work location. If this button is shown as Add Work, click on this button to set up your

Recent Select this button to open the list of your recent destinations. Select a recent destination to plan

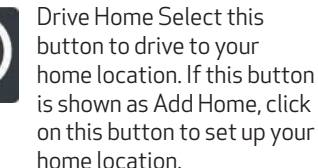

work location.

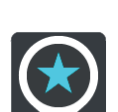

a route to that destination. "Favourites": select this button to show your saved Favourites

Trips Select this button to show your saved Trips.

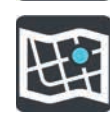

Maps Select this button to show a list of the maps that are installed. The maps are automatically updated.

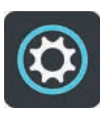

Settings Select this button to open the Settings menu. In the Settings menu, you can modify what you see on the navigation display.

### **OTHER BUTTONS**

The following buttons are available in the different displays of the navigation system:

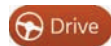

When you have selected a destination, either by clicking on a location on the map, or using the search feature, select this button. The navigation system will find the preferred route for you, and if available, two alternatives. You can select an alternative to avoid tolls or heavy traffic, for example.

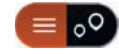

Use this button to decide whether to display the results on the map or in a list.

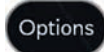

Use this button to access the "Route Options" menu. When you have an active route, you can modify the route from this screen.

Select this button to return to the previous screen.

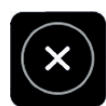

Select this button to return to the "Map view" screen.

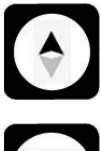

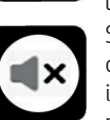

Select this button to change between the 3D direction up, 2D direction up, and 2D north up.

Select this button to choose between hearing instructions, alerts only, or no sound.

### **Route selection**

When you have chosen a destination, and you select **Drive**, the route selection screen appears.

From here, you can select your preferred route from the three options that are given to you.

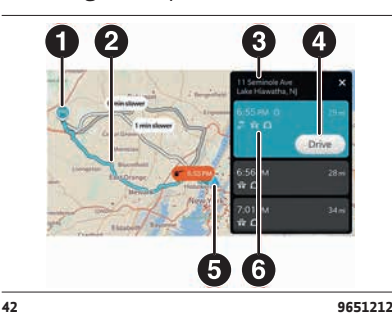

- **1:** Destination
- **2:** Your route. If available, three routes are shown. The fastest route is highlighted. The other two optional routes are shown with the additional time required.
- **3:** Destination address.

# **45Connect** Connec

- **4:** Drive button. Click on this button to choose your route and go to the guidance view. The shading of this button also represents the time left to choose another route. If you get to this screen and do no choose another route, the first route will automatically be chosen after ten seconds.
- **5:** Current location.
- **6:** Route details panel. This panel gives you, for the chosen route:
	- The arrival time
	- The distance
	- Any delay on the route (such as traffic jams, roadworks) that affect your arrival time
	- Icons that represent specific features of the route, such as tolls, or motorway, or tunnels, that may affect your journey.

You can choose any one of the three routes shown. As you do this, the route is highlighted on the map.

### **The guidance view**

The guidance view is the default view for your TomTom Navigation App. The guidance view is shown when you have selected a route form the route selection screen. You see your current location and details along your route, including 3D buildings in some cities.

The guidance view is normally in 3D direction up. Use the **switch view button** to change between 3D direction up, 2D direction up, and 2D north up.

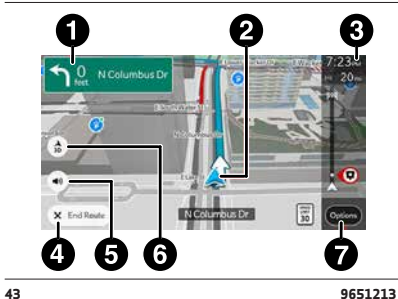

**1:** Next instruction. This gives details of your next junction, the name of the next road, and the distance to

- the junction or manoeuvre.
- **2:** Current location. This symbol shows your current location. Select it to add it to My Places or search near your current location.
- **3:** Route bar. The route bar is shown when you have planned a route. It has an arrival information panel at the top, and a bar with symbols underneath It is possible to hide the route bar in the guidance view, see Settings.
- **4:** End route button. Use this button to cancel your route.
- **5:** Mute button. Select this button to choose between audio instructions, warning only or no sound.
- **6:** Switch view button. Select the switch view button to change between the 3D direction up, 2D direction up, and 2D north up.
- **7:** The **Options** button. Click on this button to go to the route options panel, where you can modify and get an overview of your current route.

### **The route bar**

The route bar is shown when you have planned a route. It has an arrival information panel at the top, and a bar with symbols underneath

**Note**: the remaining distance shown by the route bar depends on the overall length of the route.

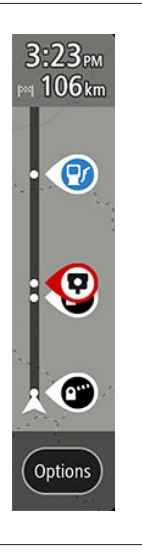

The arrival information panel shows the following information:

- $\Box$  The estimated time that you will arrive at your destination.
- $\Box$  The length of time to drive to the destination from your current location

**Tip**: If your destination is in a different time zone, you see a plus (+) or a minus (-) sign and the time difference in hours and half hours in the arrival information panel. The estimated time of arrival is the local time at your destination. The estimated time of arrival is the local time at your destination.

If you have stops on your route, select this panel to change between information about the next stop and your final destination.

You can choose the information you see on the arrival information panel.

The bar uses symbols to show the following information:

- $\Box$  The stops on your route.
- $\Box$  The next petrol stations that are directly on your route. To see petrol stations in the route bar, select Settings and then Show. To see the exact location of a petrol station on the map, use Find Petrol Station in Main Menu.
- $\Box$  Traffic incidents.
- $\Box$  TomTom speed cameras (where this service is available).

You can choose the information you see on your route.

The symbols are in the order that they occur on your route.

The total time delay due to traffic jams, weather, and other incidents on your route, is shown above the symbols.

The bottom of the route bar represents your current location and shows the distance to the next item, such as a traffic incident or petrol station, on your route.

**44 9651229**

If there is no connection to TomTom Traffic services, this symbol is shown at the top of the route bar:

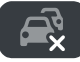

**Note**: To make the route bar more readable some items may not be shown. These items will always be of minor importance and only cause short delays.

The route bar also shows status messages, for example **Finding fastest route**.

### **The quick menu**

To open the quick menu, select the current location symbol in the guidance view.

You can then do any of the following:

- $\Box$  Avoid a blocked road (this option is only available if a route is planned)
- See your current location or your latitude/longitude if not on a named road
- $\Box$  Report a speed trap.

### **Using gestures**

You use gestures to control your TomTom Navigation App. Here is a complete list of all the gestures you can use.

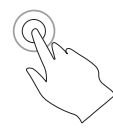

### **Double tap**

Touch one finger on the screen twice in rapid succession.

Example of when to use this: Zooming in on the map.

### **Drag**

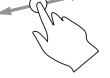

Put one finger on the screen and move it across the screen.

Example of when to use this: Scrolling around in the map.

## **Flick**

Flick the tip of a single finger across the screen.

> Example of when to use this: Scrolling a big distance on the map.

### **Press and hold**

Put one finger on the screen for more than 0.5 second.

Example of when to use this: Opening the pop-up menu for a place on the map.

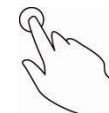

### **Tap or select**

Tap a single finger on the screen.

Example of when to use this: Selecting an item in the Main Menu.

**Tip**: To open a pop-up menu for an item on the map, select and hold the item until the menu opens.

# **49Connect Connec**

## **TomTom Services**

(where provided)

### **About TomTom Services**

**Note**: TomTom Services are not available in all countries or regions, and not all services are available in all countries or regions. For more information on available services in each region, go to tomtom.com/ services( https://uk.support.tomtom. com/app/content/name/TechSpecs/).

The following TomTom Services may be available for the navigation system.

- $\Box$  Traffic
- **D** Speed Cameras
- **n** Weather
- **Online Search**

### **About TomTom services subscription**

The connected services compatible with your vehicle are included in the car offer. At the end of the initial period, you can renew the subscription by renewing the My Navigation package at the conditions indicated on the website https://myalfaconnect.alfaromeo.com.

### **Weather services**

**Note**: Only available if you have a subscription to TomTom Services.

The TomTom Weather service provides detailed reports and 5-day forecasts for towns and cities. The information is provided by local weather stations and is updated hourly.

You can get a weather report for your current location or you can get a report your destination or a place you have searched for.

current location is displayed;

**1:** Select the **Weather** app. The daily weather forecast for the

 $\bigcirc$  Rotlek  $\circ$   $\circ$ ⌒ Partly cloudy

### **45 9651214**

**2:** Select the down arrow to scroll downwards and display an overview of the day;

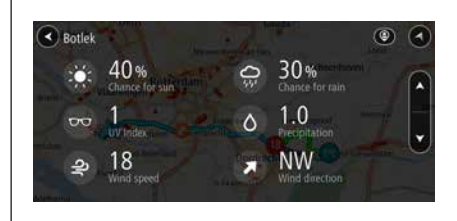

**46 9651215**

### **TRAFFIC About TomTom Traffic**

TomTom Traffic is a TomTom service providing real-time traffic information.

In combination with historical road usage data, TomTom Traffic helps you plan the optimum route to your destination taking into account the current local traffic conditions.

Your TomTom Navigation App regularly receives information about the changing traffic conditions. If traffic jams, heavy rain, snow or other incidents are found on your current route, your TomTom Navigation App will offer to replan your route to try and avoid any delays.

### **Looking at traffic on the map**

Traffic incidents are shown on the map. If several traffic incidents overlap the highest priority incident is shown- for example, a road closure is higher priority than road works or a closed lane.

**Tip**: Select an incident on the map to see more detailed information.

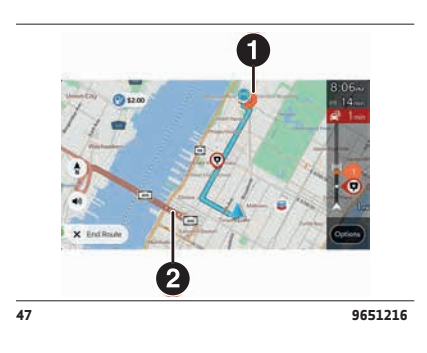

- **1:** Traffic incident that affects your route in your direction of travel. A symbol or number at the start of the incident shows the type of incident or the delay in minutes, for example 1 minutes. This is also shown on the route bar. The colour of the incident indicates the speed of traffic relative to the maximum allowed speed at that location, with red being the slowest. The stripes on the traffic jam are also animated to show the speed of the traffic, where appropriate. For a complete list of incident types, see Traffic incidents.
- **2:** Roadworks not on your route but near your location.

### **Looking at traffic on your route**

Information about traffic incidents on your route is shown in the route bar on the right-hand side of the map.

The Route bar tells you about traffic delays while you are driving, using symbols to show you where each traffic incident is located on your route.

**Note**: To make the route bar more readable some incidents may not be shown. These incidents will always be of minor importance and only cause short delays.

To get more information about an incident, select an incident in the route bar. The map opens zoomed in on the incident and a pop-up opens showing detailed information about the traffic incident.

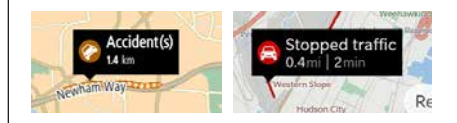

**48 9651217**

The information shown can include the following:

- $\Box$  The type of traffic incident general, accident, road works, lane closure or weather such as heavy rain or snow.
- $\Box$  The severity of the incident slow traffic, queuing traffic or stationary traffic.
- $\Box$  The delay time.
- The length of the incident

For a complete list of incident types, see Traffic incidents.

Select the back button to go back to the guidance view.

# **50 Connect Connect**

### **Traffic incidents**

The following traffic incident symbols are used in the map view and in the route bar to show the cause of a traffic jam:

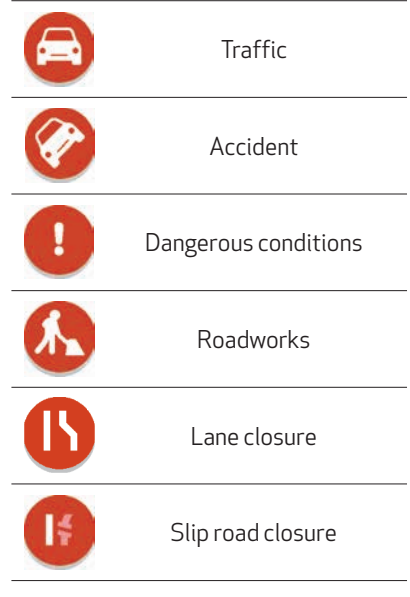

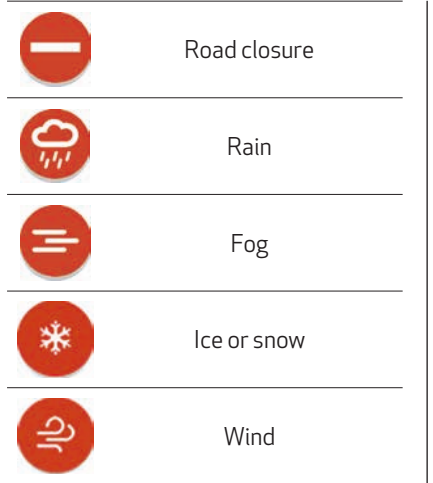

The symbol or number at the start of the incident shows the type of incident or the delay in minutes, for example 4 minutes.

The colour of the incident indicates the speed of traffic relative to the maximum allowed speed at that location, with red being the slowest. The stripes on the traffic jam are also animated to show the speed of the traffic, where appropriate.

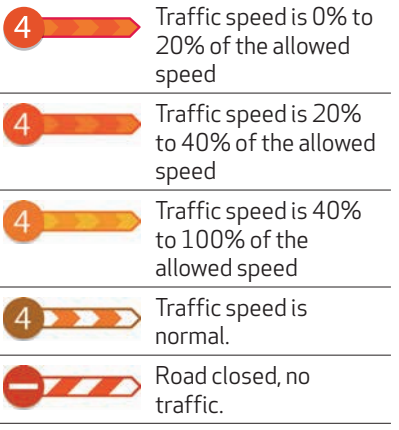

### **Moving Lane Guidance**

**Note** Lane guidance is not available for all junctions or in all countries.

Moving Lane Guidance helps you prepare for motorway exits and junctions by showing the correct driving lane for your planned route.

As you approach an exit or junction, the lane you need is shown on the screen.

**Tip**: To close the lane image, select anywhere on the screen.

You can choose if moving lane guidance is shown or not. Go to **Show**, in the Settings menu to change the **Lane guidance on motorways setting**.

### **Time-dependent speed limits**

Some speed limits change depending on the time of day. For example, you may see the speed limit in urban areas decrease in the morning between 08.00 - 09.00 and in the afternoon between 15.00 - 16.00. Where possible, the speed limit shown in the speed panel changes to show these variable speed limits.

Some speed limits change depending on driving conditions. For example, the speed limit will decrease if there is heavy traffic, or the weather conditions are bad. These variable speed limits are not shown in the speed panel. The speed shown in the speed panel is the maximum speed limit allowed in good driving conditions.

**Important**: The speed limit shown in the speed panel is only an indication. You must always obey the actual speed limit for the road you are on and the conditions you are driving in.

# **PLANNING A ROUTE**

### **About search**

You can use the search feature to find a wide range of places and then navigate to them.

If you navigation system is connected to TomTom Services, online search information is also available.

You can search for the following:

- $\Box$  A specific address, for example, type in **123 Oxford Street, London**.
- $\Box$  A partial address, for example, type in **Oxford st Lon**.
- $\Box$  A type of place, for example, type in **petrol station or restaurant**.
- $\Box$  A place by name, for example, type in **Starbucks**.
- $\Box$  A postcode, for example, type in **W1D 1LL** for Oxford Street, London.

**Tip**: To search for a specific street in the United Kingdom or the Netherlands, type in a postcode, then leave a space and then type in the house number, for example, "**1017CT 35**". For other countries, postcodes are area-based and will give you a list of matching cities, towns and streets in your search results.

 $\Box$  A city to navigate to a city centre, for example, type in **London**.

**Connect 52 Connect**

- A POI (Point of Interest) near your current location, for example, type in **restaurant near me**.
- $\Box$  A mapcode, for example, type in **WH6SL.TR10**
- □ Latitude and longitude coordinates, for example, type in:

### **N 51°30'31" W 0°08'34" Entering search terms**

Select **Search** in the Main menu to start searching for addresses and POIs. The search screen opens showing the keypad and the following features:

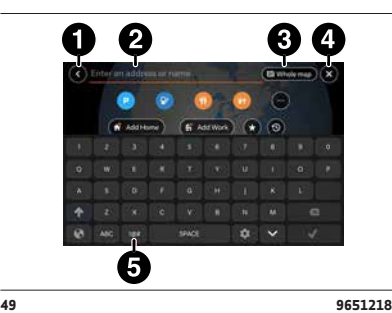

### **1: Back button.**

Select this button to return to the previous screen.

### **2: Search input box**.

Enter your search term here. As you type, matching addresses and POIs are shown.

**Tip**: To edit, select a word you have already typed to place the cursor. You can then insert or delete characters.

**3: Type of search**.

By default, the whole of the current map is searched. By default, the whole of the current map is searched. Once you have used search, the last search type you selected is used. Select this button to change the type of search to any of the following:

### **Whole map**

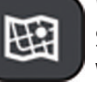

'II

Select this option to search within the current map with unlimited range. Your current location is the centre of the search. The results are ranked by exact match.

### **In town or city**

Select this option to use a town or a city as the central point of the search. You need to enter the town or city name using the keypad. When you have selected the town or city from the results list, you can search for an address or POI in that city.

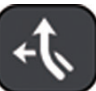

### **Along route**

When a route has been planned, you can select this option to search along your route for a specific type of location, for example, petrol stations. When prompted, enter the type of location and then select it in the right-hand column to carry out the search.

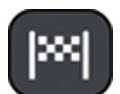

### **Near destination**

When a route has been planned, you can select this option to use your destination as the centre for your search.

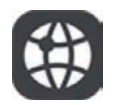

### **Latitude Longitude**

Select this option to enter a pair of latitude and longitude coordinates.

**53Connect** Connec

**4: Cancel search button.**

Select this button to return to the map view or guidance view.

# **5: Keypad switch button.**

Select this button to switch between a keypad with letters and numbers, and a keypad with numbers and symbols.

**Tip**: Select the **Shift** key once to make the next letter you type upper case. Double tap the **Shift** key to use Caps-Lock where all the letters you type are upper case. Select the **Shift** key once to quit Caps-Lock.

**Tip**: To cancel a search, select the map/ guidance view button in the top righthand corner of the screen.

### **Entering search items with your voice**

The following voice commands can be given after pressing the **Voice** button on the steering wheel:

- Find POI (Point Of Interest)
- Go to "address"
- Go to "city name" centre
- Drive towards a town centre

### **Working with search results**

**Tip**: To see more results, hide the keypad or scroll down the results list.

**Tip**: You can switch between seeing the results on the map or in a list by selecting the list/map button  $\blacksquare$ 

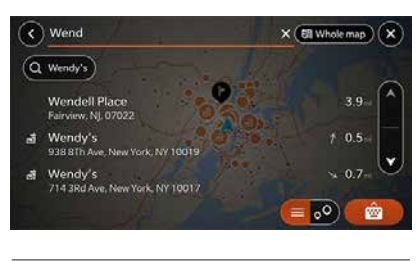

**50 9651219**

When you select an address from the list of search results, you can choose to show it on the map, add a crossroad or plan a route to that chosen location. To get an exact address you can add the house number.

If you show the result on the map, you can use the pop-up menu to add the location to My Favourites, or use it as your starting point. If a route is already planned, you can add the location to your current route.

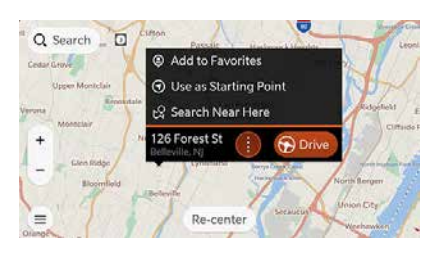

**51 9651220**

**Note**: The best search results are shown on the map. When you zoom in, the lower ranked search results are gradually shown.

### **Planning a route to a POI using search**

**Important**: in the interest of safety and to avoid distractions while driving, you must always plan the route before you start driving.

To plan a route to a POI type or a specific POI using search, do the following:

**1:** Select **Search**.

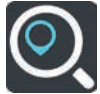

The search screen opens with the keypad showing.

**2:** Use the keypad to enter the name of the place you want to plan a route to.

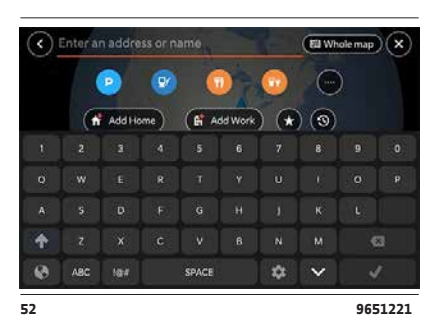

You can search for a POI (Point of Interest) type, such as a restaurant or tourist attraction. Alternatively, you can search for a specific POI, for example "Rosie's Pizzeria".

**Note**: When searching, the whole map is searched. If you want to change how the search is done, select the button to the right of the search box. You can then change where the search is done, for example along the route or in a city.

**3:** As you type, suggestions based on what you have entered are shown. You can continue typing or select a suggestion.

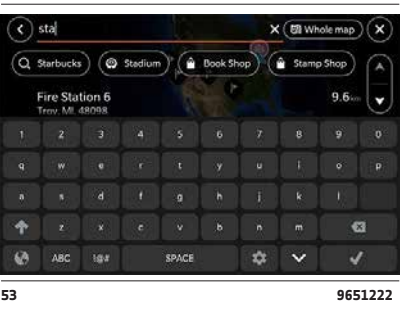

**Tip**: To see more results, hide the keypad or scroll down the results list.

**Tip**: You can switch between seeing the results on the map or in a list by selecting the list/map button  $\blacksquare$ 

- **4:** Select a POI type or an individual POI. If you selected a POI type, select a POI. The location is shown on the map.
- **5:** To see more information about the POI, select the POI on the map and then select the pop-up menu button. Select **More Information** on the pop-up menu.

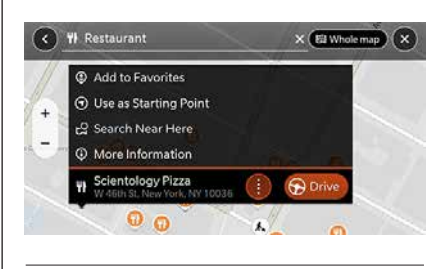

You see more information about the POI such as the phone number, full address and email.

**54 9651223**

**6:** To plan a route to this destination, select the drive button: Com

A route is planned and then guidance to your destination begins. As soon as you start driving, the guidance view is shown automatically.

**Tip**: If your destination is in a different time zone, you see a plus (+) or a minus (-) sign and the time difference in hours and half hours in the arrival information panel. The estimated time of arrival is the local time at your destination. The estimated time of arrival is the local time at your destination.

**Tip**: You can add a stop to a route that you have already planned.

**Tip**: You can save a route using My Routes.

### **Planning a route using the map**

**Important**: in the interest of safety and to avoid distractions while driving, you must always plan the route before you start driving.

To plan a route using the map, do the following:

**1:** Move the map and zoom in until you can see the destination that you want to navigate to.

**Tip**: You can also select a map symbol to open the pop-up menu, then select the Drive button to plan a route to that location.

**2:** When you have found your destination on the map, select it by pressing and holding the screen for about one second. A pop-up menu will be displayed, indicating the nearest address;

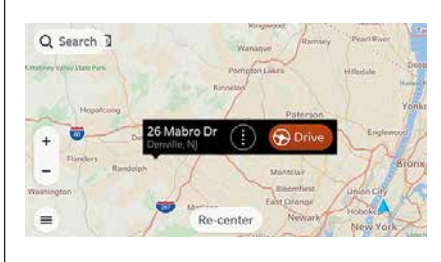

**55 9651224**

**3:** To plan a route to this destination, select **Drive**. A route is planned and then guidance to your destination begins.

**Tip**: You can use the location you selected in other ways, such as adding it to Favourites, by selecting the pop-up menu button.

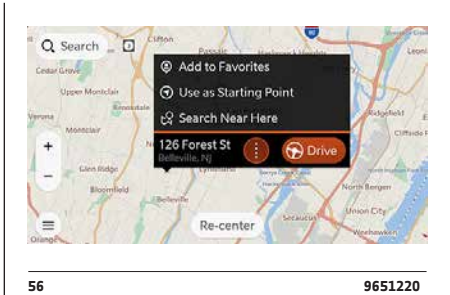

**Tip**: If your destination is in a different time zone, you see a plus (+) or a minus (-) sign and the time difference in hours and half hours in the arrival information panel. The estimated time of arrival is the local time at your destination. The estimated time of arrival is the local time at your destination.

**Tip**: You can add a stop to a route that you have already planned.

**Tip**: You can save a route using Trips.

### **Planning a route using Favourites**

To navigate to one of your Favourites from your current location, do the following:

**1:** Select **Favourites** from the Main Menu.

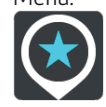

# **57Connect** Connec

### A list of all your Favourites opens.

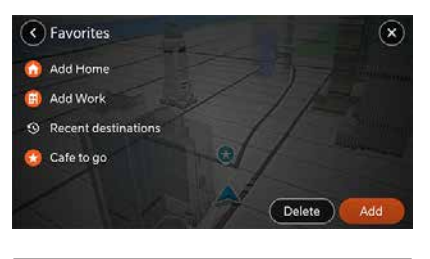

**57 9651226**

**2:** Select the Favourite that you want to navigate to, for example Home.

Your chosen Favourite is shown on the map with a pop-up menu.

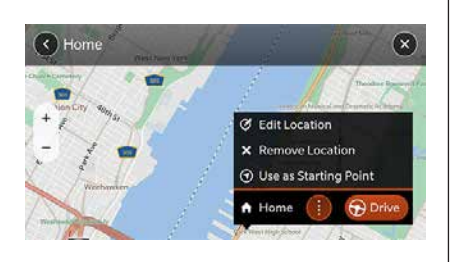

**58 9651227**

**3:** To plan a route to this destination, select Drive. A route is planned and then guidance to your destination begins.

**Tip**: If your destination is in a different time zone, you see a plus (+) or a minus (-) sign and the time difference in hours and half hours in the arrival information panel. The estimated time of arrival is the local time at your destination. The estimated time of arrival is the local time at your destination.

**Tip**: You can add a stop to a route that you have already planned.

**Tip**: You can save a route using Trips.

### **Planning a trip in advance**

You can plan a trip in advance before you drive it. You can save the route as part of your Trips list.

To plan a trip in advance, do the following:

**1:** Select **Search** from the Main Menu

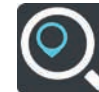

The search screen opens with the keypad showing.

**2:** Use the keypad to enter the name of the location you want to use as a starting point.

- **3:** Select an address or POI suggestion. When you select the POI, it shows on the map.
- **4:** Select the pop-up menu button. A pop-up menu shows a list of options.

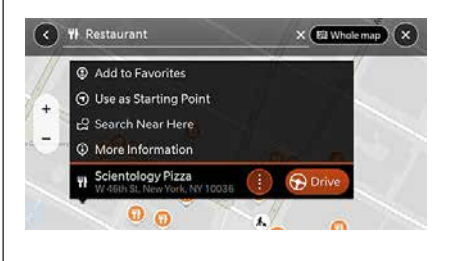

**59 9651228**

### **5:** Select **Use as Starting Point**.

**Q** Drive

**6:** Repeat the search steps to choose your destination, and then select the drive button in the pop-up menu:

Your trip is planned using your chosen starting point and destination. The estimated time of arrival is shown at the top of the route bar.

**Tip**: If you don't want to use search to choose your starting point and destination, go to the map view and press and hold to select a location.

**Tip**: Stops, POIs, Places and the destination can all be selected as starting points using their pop-up menus.

### **Changing the starting point into a stop**

- **1:** Select the starting point on the route in the map view.
- **2:** Select the pop-up menu button. A pop-up menu shows a list of options.
- **3:** Select **Change to a Stop**. Your route is replanned with the starting point changed into a stop.

### **Finding a car park**

**Important**: in the interest of safety and to avoid distractions while driving, you must always plan the route before you start driving.

To find a car park, do the following:

**1:** Select the **Parking** POI symbol. The map opens showing the locations of car parks; If a green dot is next to the parking, spaces are available. If you see a red dot, no spaces are available.

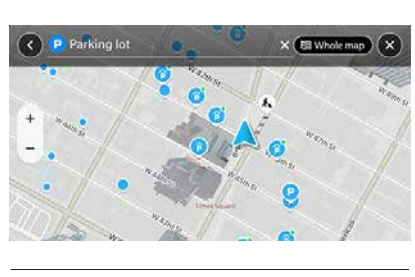

**60 9651230**

If a route is planned, the map shows car parks near your destination. If a route isn't planned, the map shows car parks near your current location.

To see a list of car parks near your destination, click on the search bar at the top of the screen.

You can select a car park from the list to locate it on the map.

**Tip**: You can scroll down the list of results using the scroll bar on the right side of the screen.

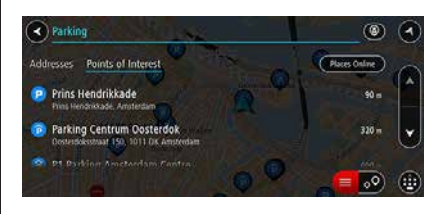

**61 9651231**

If you want to change how the search is done, select the button to the right of the search box. You can then change where the search is carried out, for example, to search near you or the whole map.

**2:** Select a car park from the map or the list. A pop-up menu opens on the map showing the name of the car park and if there are spaces available.

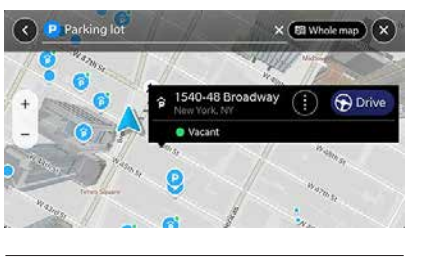

- **62 9651232 3:** To plan a route to your chosen car
- park, select the drive button: **DRAW** A route is planned and then guidance to

your destination begins. As soon as you start driving, the guidance view is shown automatically.

**Tip**: You can add a car park as a stop on your route by using the pop-up menu.

# **Finding a petrol station**

**Important**: in the interest of safety and to avoid distractions while driving, you must always plan the route before you start driving.

To find a petrol station, do the following: **1:** Select **Petrol Station** POI symbol.

The map opens showing the locations of petrol stations. You will also see the fuel price, if available.

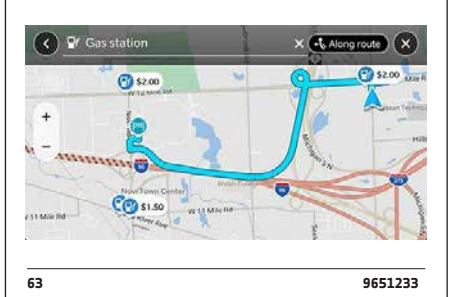

If a route is planned, the map shows petrol stations along your route. If a route isn't planned, the map shows petrol stations near your current location.

To see a list of petrol stations near your destination, click on the search bar at the top of the screen.

You can select a petrol station from the list to locate it on the map.

**Tip**: You can scroll down the list of results using the scroll bar on the right side of the screen.

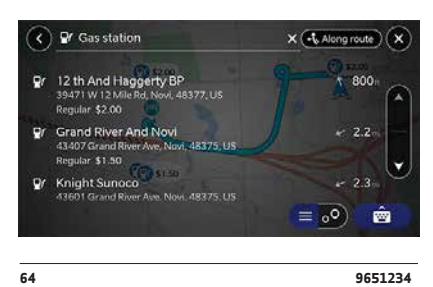

If you want to change how the search is done, select the button to the right of the search box. You can then change where the search is carried out, for example, to search near you or the whole map.

**2:** Select a petrol station from the map or the list. A pop-up menu opens on the map showing the name of the petrol station;

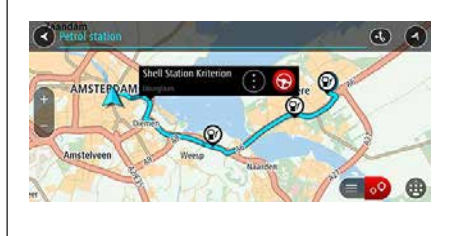

**65 9651235**

To plan a route to your chosen petrol station, select the drive button: Charles

A route is planned and then guidance to your destination begins. As soon as you start driving, the guidance view is shown automatically.

**Tip**: You can add a petrol station as a stop on your route by using the pop-up menu. A petrol station that is a stop on your route has a blue icon.

### **Range assist**

The range assist feature helps you to act on low fuel or low battery warnings and lets you know if you can reach your destination.

The range assist feature can be selected in the Show menu, in Settings. When the range assist feature is set to ON, and there is no route is active, a range is highlighted on the map view. The highlighted area shows how far you can travel with your current fuel or charge.

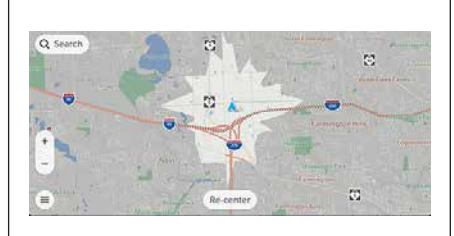

**66 9651236**

When planning your trip, your TomTom Navigation App tells you if the first upcoming stop is not within reach and helps you to find a POI to solve this.

If on your trip, an unexpected amount of fuel or charge has been used, and the destination is now not within range, this will be highlighted on the map view, with if possible, a solution (petrol station or charging station). The end of the reachable part is shown on the map by an icon on top of the route, and is also shown on the route bar.

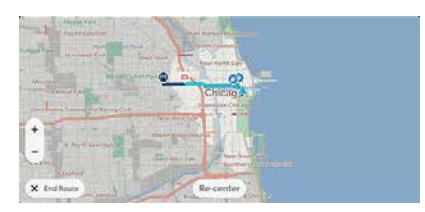

**67 9651237**

You will also get an alert. You can choose if you want to get the alert by selecting **Reachable range too low** in the Sounds and Alerts menu.

### **Last mile navigation**

The last mile navigation feature helps you to navigate to your final destination when it is not possible to reach it in your vehicle and you have to walk.

Once you have parked your car and the ignition is switched off, the details of the final destination are sent your **Connect** app on your phone, and a route will be suggested.

This will only happen if the distance from your parked vehicle to the final destination is greater than 300m and less than 2km.

The range assist feature can be selected in the Routing menu, in Settings.

### **CHANGING YOUR ROUTE The route options panel**

When you have planned a route, select the **Route options** button at the bottom right corner of the screen to open the Route Options Panel.

The following buttons are available in the menu:

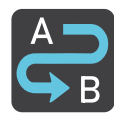

### **Route Overview**

Select this button see the route in the map view. If you are already seeing the route overview, you can use this button to return to the guidance view.

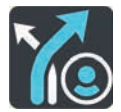

### **Find Alternative**

You see this button when you have planned a route. Select this button to show up to three alternative routes on the map view.

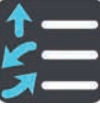

## **Turn-by-turn Instructions**

Select this button to see a list of turn-by-turn text instructions for your planned route.

The instructions include the following:

- $\Box$  The street name.
- $\Box$  Up to two road numbers shown in road shields whenever available.
- An instruction arrow.
- $\Box$  An instruction description.
- $\Box$  The distance between two consecutive instructions.
- $\Box$  Exit number.

**Tip**: Select an instruction to see a preview of that section of the route in the map view.

You can also select the instruction panel in the guidance view to see turn-by-turn text instructions.

## **Avoid Blocked Road**

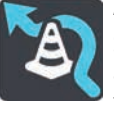

Select this button to avoid an unexpected obstacle that is blocking the road on your route.

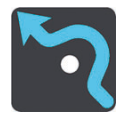

### **Avoid Road Types**

Select this button to avoid some types of route features that are on your currently planned route. These include ferries, toll roads and unpaved roads.

# **Avoid Part of Route**

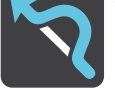

Select this button to avoid part of a route.

## **Avoid Toll Roads and More**

Select this button to avoid some route features that are on your currently planned route. These include ferries, toll roads and unpaved roads.

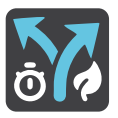

# **Change Route Type**

Select this button to change the type of route used to plan your route. Your route will be recalculated using the new route type.

Select this button to report a speed trap.

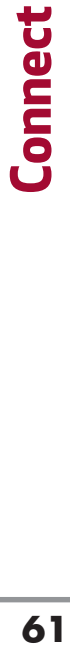

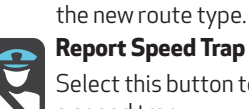

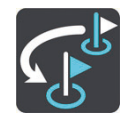

### **Reorder Stops**

Select this button to see the lists of stops for your current route. You can then change the order of the stops on a route.

For a route without stops, you can also select this button to reverse your route.

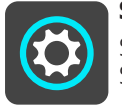

### **Settings**

Select this button to go the Settings menu.

### **Avoiding a blocked road**

If there is a blocked road on your route you can change your route to avoid it.

**1:** In the guidance view, select the current location symbol or the speed panel.

**Tip**: The speed panel is only shown when you have started driving on your route.

**2:** Select **Avoid Blocked Road**.

A new route is found that avoids the blocked road. You may get shown up to two alternatives depending on the road network between you and your destination.

The new route is shown on the map view with the difference in travel time in a balloon.

**Note**: It may not be possible to find an alternative route around the blocked road if none exists.

**3:** Select the new route by selecting the time balloon. Guidance to your destination resumes avoiding the blocked road. As soon as you start driving, the guidance view is shown automatically.

### **Avoiding part of a route**

If part of a road is blocked or you wish to avoid part of a route, you can select a specific section of a route to avoid.

- **1:** From the map or guidance view, click on the **Options** button.
- **2:** Select **Avoid Part of Route**.

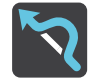

A screen opens showing a list of the sections that comprise your current route.

- **3:** Select the section of the route that you want to avoid. A preview shows you the section you have chosen on the map.
- **4:** Select **Avoid**.

A new route is found that avoids your chosen route section. The new route is shown on the map view.

**Note**: It may not be possible to find an alternative route around the route section if none exists.

Guidance to your destination resumes avoiding your chosen route section. As soon as you start driving, the guidance view is shown automatically.

Connect **62 Connect**

# **63Connect Connect**

### **Types of route**

Select "Change Route Type" to change the type of route planned to your current destination. Your route is recalculated using the new route type.

You can select the following types of route:

- **Fastest route**: the fastest route to your destination. Your route is constantly checked taking into account the traffic conditions.
- **Shortest route**: the shortest route to your destination. This may take much longer than the fastest route
- **Most eco-friendly route** the most fuel-efficient route

You can set the default route type in the Settings Menu.

### **Route features**

You can choose to avoid some features that are on your currently planned route. You can avoid the following route features:

- **Motorways**
- **Toll Roads**
- **Ferries and car shuttle trains**
- **Carpool Lanes**
- **Unpaved Roads**

**Note**: Carpool lanes are sometimes known as High Occupancy Vehicle Lanes (HOV lanes) and are not present in every country. To travel on these lanes, you may need to have more than one person in the car, for example, or the car may need to use environmentally-friendly fuel.

If you choose to avoid a route feature, a new route is planned.

In Route Planning in the Settings Menu, you can set how each route feature is handled when a new route is planned.

### **Deleting a stop from your route**

**1:** In the route bar, press the stop you want to delete. The map zooms in to the stop and shows a pop-up menu.

**Tip**: If you select the wrong stop press the back button to return to the map.

**2:** Select **Delete This Stop**. The stop is deleted and your route is recalculated

### **Skipping the next stop on your route**

- **1:** In the Main Menu, select **Current Route**.
- **2:** Select Skip Next Stop. The map view is shown. The next stop on your route is deleted and your route is recalculated.

### **Reordering stops on a route**

are shown.

- **1:** From the map or guidance view, click on the **Options** button.
- **2:** Select **Reorder Stops**. The map view is shown. The starting point, destination and all the stops
- **3:** Select the stops one by one in the order you wish to drive them. The symbols change to a flag as you select each stop. The last stop you select becomes your destination. Your route is recalculated with the stops in the changed order.

### **TRIPS**

## **About Trips**

The **Trips** feature provides an easy way to save and retrieve routes and tracks.

You may want to use Trips in one or more of the following situations:

- **While working-** Your job involves driving several routes with multiple stops on a daily basis. Your trips can change and you need to be flexible and be able to change the order of your stops or change the planned route.
- **While on holiday** You are going on holiday and want to plan and save a trip. Your trip includes scenic roads, stops at various hotels, and other places like tourist attractions.
- **While touring** You want to follow a tour you have downloaded from the Internet, or drive a trip another user has shared with you.
- **While commuting to work** You want to add one or two regular stops between home and work. Your trip back home in the evening is the reverse of your trip to work in the morning.

Routes can be created and saved on your TomTom Navigation App.

# **Saving a trip**

**1:** Plan a trip using the steps described in Planning a trip.

**Tip**: If you cannot see your planned trip on the map view, select the back button to show your trip.

- **2:** Select the trip.
- **3:** Select the pop-up menu button to open the menu.

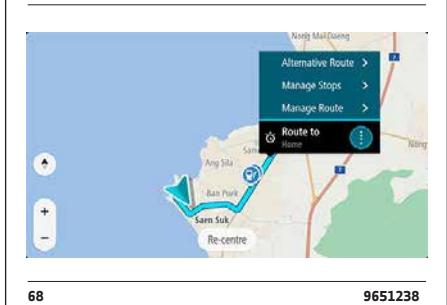

- **4:** Select **Manage Trip**, then **Add to Trips**. The name of the trip is shown in the edit screen.
- **5:** Edit the name of the trip so that you can easily recognise it.
- **6:** Save your route in the Trips list.

**Tip**: You can also save a route using the **Add to Trips** button in the Current Route menu.

### **Navigating using a saved route**

To navigate using a previously saved route, do the following:

- **1:** In the Main Menu, select **Trips**.
- **2:** Select a trip from your list. The trip is shown on the map view.
- **3:** To navigate to the start of the saved route, select **Drive** depending on which device you are using. The starting point of the saved trip is converted to your first stop and then the trip is planned. Guidance to your destination begins from your current location. As soon as you start driving, the guidance view is shown automatically.

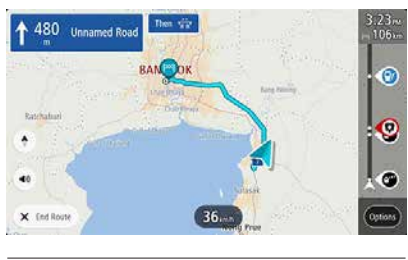

**69 9651239**

**Tip**: There are two other ways to navigate using a saved trip:

Select the starting point of the trip. When the pop-up menu opens, select **Change to a Stop**.

### Alternatively, select **Drive to Route** in the Current Route menu.

### **Adding a stop to a saved trip using the map**

Note: You can also press and hold a location on the map and select **Add to Current Route** from the pop-up menu.

- **1:** Press the switch view button to show the map. Your complete route is shown on the map
- **2:** Select the route.
- **3:** Select the pop-up menu button to open the menu.

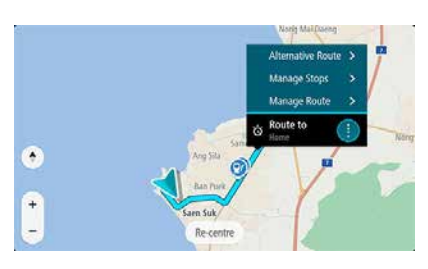

**70 9651240**

- **4:** Select **Manage Stops**.
- **5:** Select **Add Stop to Route**.
- **6:** Select your new stop on the map.

**Tip**: If you know the name of your new stop, you can use Search to select your stop instead of using the map.

**7:** Select the **Add Stop** button to add this location as a stop. Your route is recalculated to include your stop.

**Tip**: To update the saved route in your My Routes list with the changes, select the route on the map then select **Save Changes to Route** in the pop-up menu.

## **Deleting a route from Trips**

- **1:** In the Main Menu, select **Trips**.
- **2:** Select **Edit List**.
- **3:** Select the trip that you want to delete.
- **4:** Select **Delete**.

# **SPEED CAMERAS**

### **About speed cameras**

The Speed Cameras service warns you about the following camera locations:

- $\Box$  Fixed speed camera locations.
- $\Box$  Mobile speed camera locations.
- Mobile speed camera hotspots.
- $\Box$  Average speed camera locations.
- $\Box$  Speed enforcement zones.
- Red light camera locations.
- $\Box$  Traffic restriction cameras. The Speed Cameras service also warns you about the following hazards:
- **d** Accident blackspot locations.

**Important**: The Speed Cameras service isn't available in all countries. For example, in France, TomTom offers a Danger Zone service instead and in Switzerland, no speed camera services are permitted at all. In Germany, you are responsible for switching the Speed Cameras service on or off. The issue of the legality of using speed camera services in Germany and other EU countries is not unique. You therefore use this service at your own risk. TomTom accepts no liability arising from the use of this service.

### **Crossing into another area or country**

When you drive into an area or country that does not permit speed camera warnings, your TomTom Navigation App switches the TomTom speed cameras service off. You will not receive speed cameras warnings in those areas or countries.

Some areas or countries permit limited speed camera warnings, for example only warnings for fixed cameras, or warnings for risk zones. Your TomTom Navigation App automatically switches to give limited warnings when you cross into those areas or countries.

### **Speed camera warnings**

Warnings are given as you approach a speed camera. You are warned in several ways:

- $\Box$  A symbol is shown in the route bar and on your route on the map.
- □ Your distance to the speed camera is shown in the route bar
- $\Box$  The speed limit at the camera location is shown in the route bar.
- □ You hear a warning sound as you get near the camera.
- $\Box$  While you are approaching a camera or driving in an average speed check area, your speed is monitored. If you drive more than 5 km/h or 3 mph over the speed limit the route bar turns red. If you drive less than 5 km/h or 3 mph over the speed limit the route bar turns orange.

**Tip**: in the map display or the navigation view, you can select the speed camera symbol in the route bar to see the type of camera, the maximum speed and the average length of an average speed check area. In the map view, you can also select a speed camera that is shown on your route.

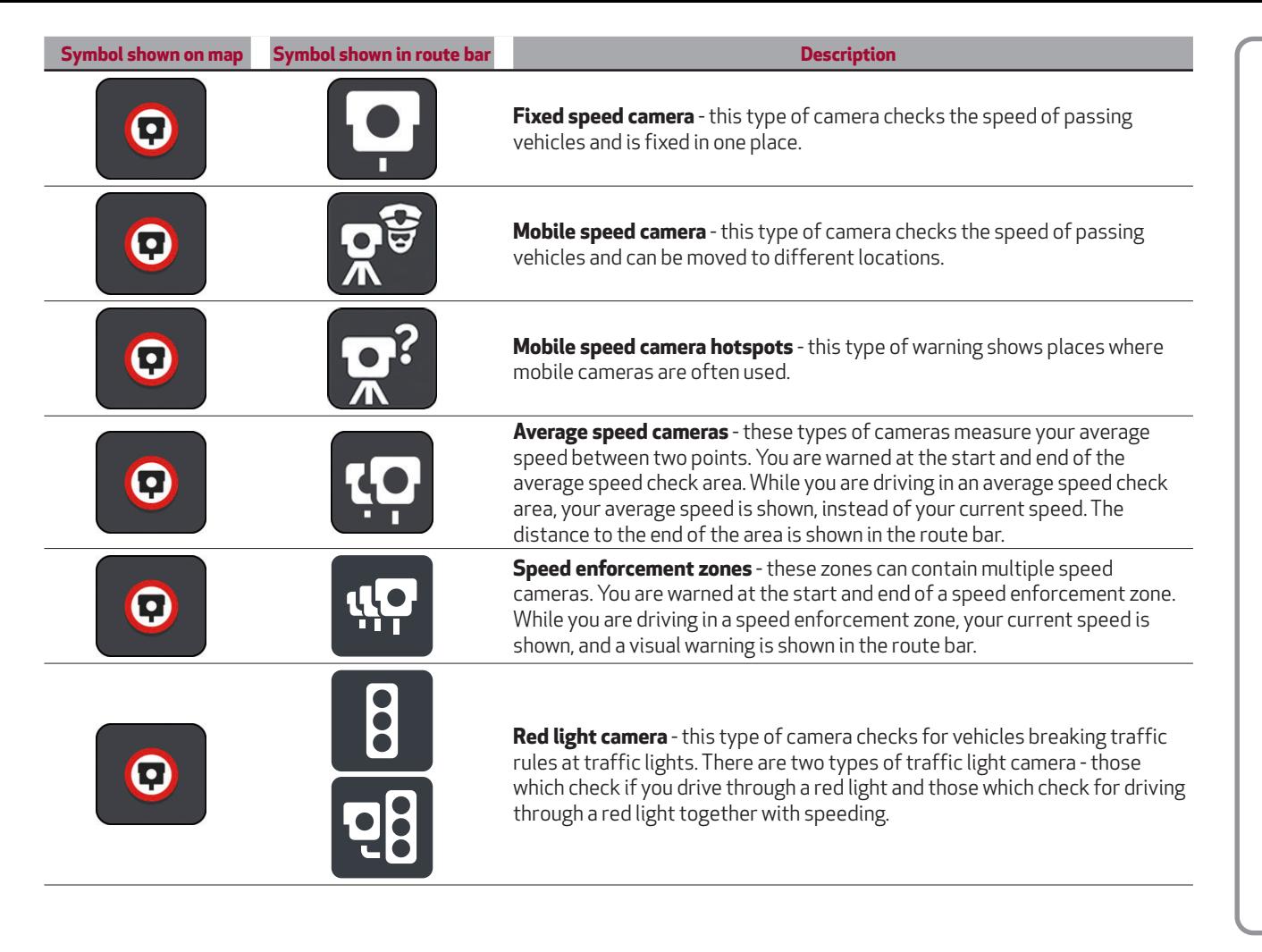

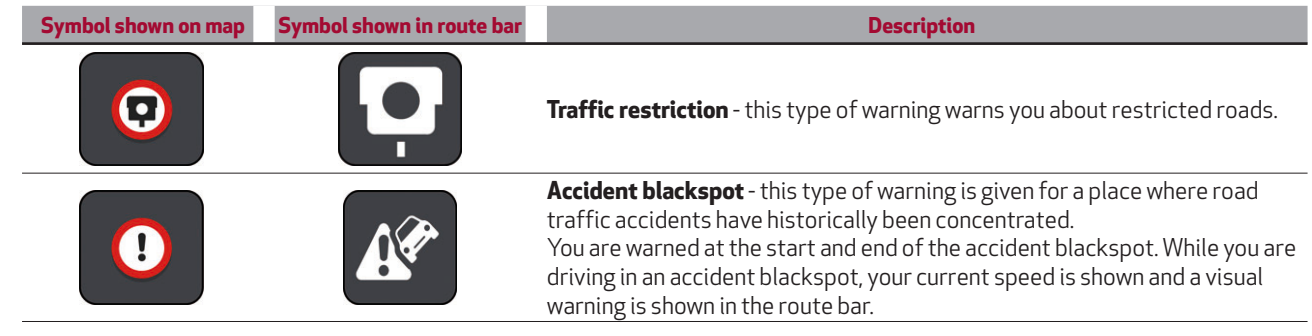

# **69Connect** Connec

### **Changing the way you are warned**

To change the way you are warned about speed cameras, select Sounds and Alerts in the Settings menu.

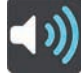

You can then set how you want to be warned for the different types of cameras and hazards. You can choose to be warned, warned only if you are speeding, or never warned.

### **FAVOURITES**

### **About Favourites**

Favourites provides an easy way to select a location without the need to search for the location each time. You can use Favourites to create a collection of useful addresses.

**Tip**: The terms "favourite" and "place" mean the same thing - favourites are places that you go to often.

The following items are always in Favourites:

- **Home** Your home location can be your home address or somewhere you often visit. This feature provides an easy way to navigate there
- **Work** Your work location can be your workplace address or somewhere you visit often. This feature provides an easy way to navigate there
- **Recent destinations** Select this button to select your destination from a list of locations you have recently used as destinations. These also include your stops.
- **Marked locations** You can mark a location and temporarily add it to My Places.

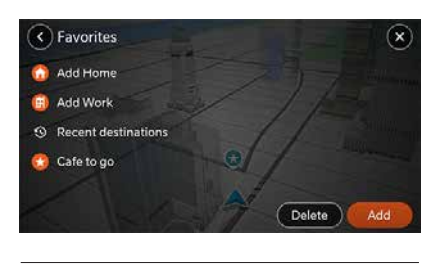

**71 9651226**

You can add a location to Favourites directly in Favourites, by selecting a location from the map, by searching for a location or by marking a location.

Your home location, work location, marked locations and the locations that you have added appear in a list in Favourites and are shown with a marker on the map.

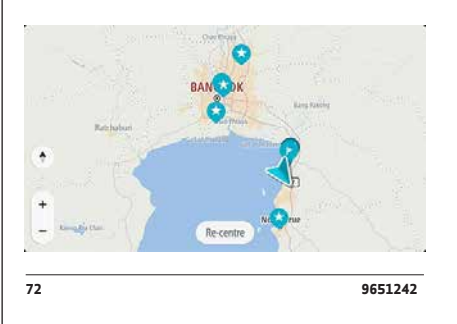

### **Setting your home or work location**

You can set your home or work locations in the following ways:

### **Setting your home or work location using Favourites**

- **1:** In the Main Menu, select **Settings**.
- **2:** Select **Add Home** or **Add Work**.

**Tip**: To set your home location, you can also select **Add Home** or **Add Work** from the main menu.

- **3:** To select a location for home or work, do one of the following:
	- Zoom in on the map at the location you want to select. Press and hold to select the location, then select **Set**.
	- Select the Search button and search for a location. Select a location to set as home or work, then select **Set**.

### **Setting your home or work location using the map**

- **1:** In the map view, move the map and zoom in until you can see your home or work location.
- **2:** Press and hold to select the location. A pop-up menu will be displayed, indicating the nearest address;
- **3:** Open the pop-up menu and select **Add to Favourites**.
- **4:** In the name bar, enter the name "Home" or "Work".

**Note**: "Home" must have a capital letter H and "Work" must have a capital letter W.

**5:** Save the location. Your home or work location is shown on the map.

### **Changing your home location**

You can change your home location in the following ways.

### **Changing your home location using Favourites**

- **1:** In the Main Menu, select **Settings**.
- **2:** Select **Home**.

Your home location is shown on the map with a pop-up menu;

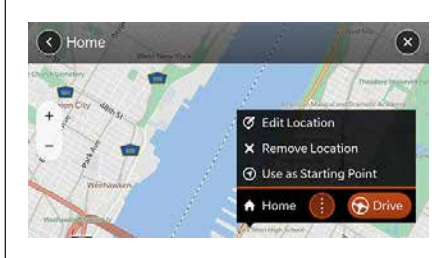

**73 9651243**

### **3:** Select **Edit Location**.

- **4:** To select a new home location, do one of the following:
	- Zoom in on the map at the location you want to select. Press and hold to select the location, then select the home location symbol.
	- Select the **Search** button and search for a location. Select a location to set as home. Select **Set home** location.

### **Changing your home location using the map**

- **1:** In the map view, move the map and zoom in until you can see your new home location.
- **2:** Select the location by pressing and holding the screen for about one second.

A pop-up menu will be displayed, indicating the nearest address;
**71Connect**

Connec

# **Add a location to My Places from the map**

- **1:** Move the map and zoom in until you can see the destination that you want to navigate to.
- **2:** Press and hold to select the location.

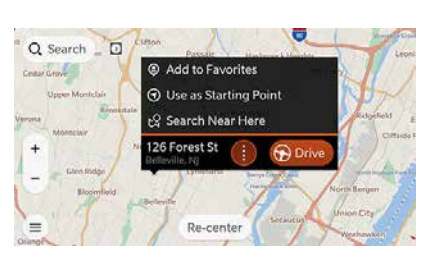

- **74 9651225**
- **3:** Select the pop-up menu button.
- **4:** Select **Add to Favourites**. The name of the location is shown in the edit screen.
- **5:** Edit the name of the location so you can easily recognise it.
- **6:** Select **Done** to save your location in your Favourites. The location you added is shown with a marker on the map.

# **Adding a location to Favourites using search**

- **1:** Search for a location.
- **2:** Select the location then select **Show on map**.
- **3:** When the map view shows the location, select the pop-up menu button.
- **4:** Select **Add to Favourites**. The name of the location is shown in the edit screen.
- **5:** Edit the name of the location so you can easily recognise it.
- **6:** Select **Done** to save your location in the My Places list.

# **Deleting a recent destination from Favourites**

- **1:** In the Main Menu, select **Settings**.
- **2:** Select **Recent Destinations**.
- **3:** Select **Edit List**.
- **4:** Select the destinations you want to delete.
- **5:** Select **Delete**.
- **1:** Open the pop-up menu and select **Add to Favourites**.
- **2:** In the name bar, enter the name "Home".

Note: "Home" must have a capital letter H.

**3:** Select **Add**. Your home location is changed to the new location.

# **Adding a location from Favourites**

- **1:** In the Main Menu, select **Settings**.
- **2:** Select **Add**.
- **3:** To select a location, do one of the following:
	- Zoom in on the map at the location you want to select. Press and hold to select the location, then select the add location symbol.
	- Search for a location. Select **Show on Map**, then select the add location symbol.

The name of the location is shown in the edit screen.

- **4:** Edit the name of the location so you can easily recognise it.
- **5:** Select **Done** to save your location in the My Places list.

### **Deleting a location from Favourites**

- **1:** In the Main Menu, select **Settings**.
- **2:** Select the locations you want to delete.
- **3:** Select **Delete**.

# **SETTINGS**

# **Show**

Select Settings in the Main Menu, then select **Show**.

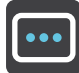

On this screen, you can change these settings:

# **Traffic flow**

Select this if you want to see traffic flow on the map view and guidance view.

# **Arrival Time & Distance**

Select Arrival Time & Distance this to choose what arrival information that you will be shown.

### **Side bar**

Select this to change the size of the route bar. The large route bar is not shown by default. You can select this setting to switch on the large route bar in the guidance view. You can also choose to hide the route bar.

# **Show vehicle range**

Select Show vehicle range to see a representation of your vehicle range on the map view.

# **Point of Interest**

Select the button to select which Point of Interest (POIs) are shown on your route and on the map.

# **Arrival Time & Distance**

Select Arrival information to change the following settings:

# **Show remaining distance**

Select this setting to show the remaining distance left to travel in the arrival information panel during navigation.

# **Show remaining time**

Select this setting to show the remaining time left to travel in the arrival information panel during naviga- tion.

# **Both**

Select this setting to show both the remaining distance and the remaining time in the arrival information panel.

# **Show arrival information for**

Use this setting to control whether you want to see arrival information for the final destination or the next stop in the arrival information panel.

# **Map View**

Select Settings in the Main Menu, then select **Map View**.

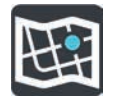

You can choose what you see on the map:

**Lane guidance on motorways**

Select this setting to automatically show Moving Lane Guidance when you are on a motorway.

# **Auto map zoom**

Select this setting choose when the map view automatically zooms in during your route navigation:

- **Zoom in at instructions**. The map view zooms in to give you more details when you need it.
- **Zoom based on route type**. The map view zooms in when you are on smaller streets, and zooms out when you are on motorways.
- **No auto zoom**.

# **Map orientation**

Select this setting to choose the default setting of the map view. Choose between 3D direction up, 2D direction up, and 2D north up.

# **Routing**

Select **Settings** in the Main Menu, then select **Routing**.

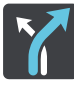

From this screen you can choose what type of route is selected for you.

# **Preferred route type**

The types of route you can choose from are as follows:

- **Fastest route** the route which takes the least time.
- **Shortest route** the shortest distance between the locations you set. This may not be the quickest route, especially if the shortest route is through a town or city.
- **Most eco-friendly route** the most fuel-efficient route for your journey.

# **Avoid**

You can choose to avoid ferries and car shuttle trains, toll roads, unpaved roads, carpool lanes, motorways and tunnels. Set how your TomTom Navigation App should manage each of these road features when the device calculates a route.

Carpool lanes are sometimes known as High Occupancy Vehicle Lanes (HOV) and are not present in every country. To travel on these lanes, you may need to have more than one person in the car, for example, or the car may need to use environmentally-friendly fuel.

# **Reroute to a faster route is available**

If a faster route found while you are driving, TomTom Traffic can replan your journey to use the faster route. Select from the following options:

- **Automatic**. Always take the fastest route - the fastest route will always be chosen for you.
- **Manual**. Ask me so I can choose you will be asked if you want to take the faster route. You can manually select the faster route or you can select the route by steering towards it.
- **Never**. Don't reroute me your device will not find faster routes for you.

# **Send Destination to Phone**

Select this option to activate the Last mile navigation feature.

### **Sounds and Alerts**

Select **Settings** in the Main Menu, then select **Sounds & Alerts**.

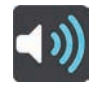

# **Read out loud**

Select this setting to choose which information you want to hear, such as arrival time, street names, and early instructions.

# **Alert type**

You can select how you want to be alerted of the different types of danger zones and incidents:

- Visual, sound and verbal
- Visual and sound
- Visual only

You can then set how you want to be warned for the different types of danger zones and safety hazards. You can set whether you want to be warned, never warned or warned only if you are speeding.

# **When speeding**

This warning is given as soon as you exceed the speed limit by more than 5 km/h or 3 mph. When you are speeding, the speed panel also turns red in the guidance view.

# **Traffic jam ahead**

This warning is given as soon as you approach a traffic jam.

# **Reachable range too low**

This warning is given when the distance to your destination is too far because of low fuel or low battery. You need to then find a petrol station of charging station.

# **Cameras**

This warning is given when you are approaching a speed camera.

# **Safety Warnings**

This type of warning is given for a place where road traffic accidents have historically been concentrated.

# **Other**

Select **Settings** in the Main Menu, then select **Other**.

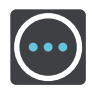

On this screen, you see this information:

# **Privacy**

The following settings are available on this screen.

- **Record trip history** Select this setting to choose if your trip history stays in the navigation system.
- **Predict frequent destinations** - Select this setting to choose if your navigation system suggests frequent destinations when you are planning a route.
- **Frequent destinations** Select this to see a list of your stored frequent destinations. You can then choose which ones you want the navigation system to forget.

# **About**

This screen gives you information about your navigation system, including:

**n** Software version

 $\Box$  Installed map

 $\Box$  Legal information.

### **ADDENDUM**

# *IMPORTANT*

**3)** *Death or serious injury could result from failure or partial failure to follow these warnings and instructions. Failure to properly set up, use, and care for this device can increase the risk of serious injury or death, or damage to the device.*

**4)** *It is your responsibility to use best judgment, due care and attention when using this device. Don't allow interaction with this device to distract you while driving. Minimise the time spent looking at the device screen while driving. You are responsible for observing laws that limit or prohibit the use of mobile phones or other electronic devices, for example, the requirement to use hands-free options for making calls when driving. Always obey applicable laws and road signs, especially those relating to your vehicle's dimensions, weight and payload type. TomTom does not guarantee the error-free operation of this device nor the accuracy of route suggestions provided and shall not be liable for any penalties arising from your failure to comply with applicable laws and regulations.*

**5)** *Devices without a truck or camper map installed will not provide appropriate routes for oversized/commercial vehicles. If your vehicle is subject to weight, dimension, speed, route, or other restrictions on a public road then you must only use a device that has a truck or camper map installed. Your vehicle specifications must be entered accurately on the device. Use this device as a navigation aid only. Do not follow navigation instructions which may put you or other road users in danger. TomTom accepts no liability for damages resulting from your failure to observe this notice.*

### **HOW TomTom USES YOUR INFORMATION**

Information regarding the use of personal information can be found at: tomtom.com/privacy (see tomtom.com/ privacy http://www.tomtom.com/privacy).

### **COPYRIGHT NOTICES**

© 1992 – 2020 TomTom. All rights reserved. This material is proprietary and the subject of copyright protection, database right protection and other intellectual property rights owned by TomTom or its suppliers. The use of this material is subject to the terms of a license contract. Any unauthorized copying or disclosure of this material will lead to criminal and civil liabilities.

Data Source © 2020 TomTom based on: © BEV, GZ 1368/2003

© Source data. State committee on property of the Republic of Belarus, 2020

© Republic unitary organization Belgeodsia, 2020

© 2006 – 2020 TomTom. All rights reserved. This material is proprietary and the subject of copyright protection and other intellectual property rights owned or licensed to TomTom. The product includes information copied with permission from Canadian authorities, including © Canada Post Corporation. The use of this material is subject to the terms of a license contract. You will be held liable for any unauthorized copying or disclosure of this material.

The following copyright notice applies to the use of Post- FSA layer and 6-digit layer:

© 2006 – 2020 TomTom. All rights reserved. This material is proprietary and the subject of copyright protection and other intellectual property rights owned or licensed to TomTom. The product includes information copied with permission from Canadian authorities, including © Canada Post Corporation. The use of this material is subject to the terms of a license contract. You will be held liable for any unauthorized copying or disclosure of this material

The following copyright notice applies to the use of Points of Interest:

© 2006 – 2020 TomTom. All rights reserved. Portions of the POI database contained in Points of Interest North America have been provided by Neustar Localeze

The following copyright notice applies to the use of Telecommunications:

© 2020 Pitney Bowes. All rights reserved. "In addition, for the following product layers Wire Center Boundaries, ILEC Boundaries, and Rate Center Boundaries, the following also applies: "This product contains information and/or data of Telcordia Technologies, Inc. (Telcordia) licensed to be included herein.

The following copyright notice applies to the use of Logistics:

© 2006 – 2020 TomTom. Truck Attribute Data © 2004 - 2018 ProMiles Software Development Corporation. All rights reserved. This material is proprietary and the subject of copyright protection and other intellectual property rights owned or licensed to TomTom.

© DAV, violation of these copyrights shall cause legal proceedings

The following copyright applies to the Advanced Navigable MAP, Address Points, 2D City Map and Buildings:

Source: Direction générale des Finances Publiques – Cadastre; Updated 2020

© GeoBasis-DE / LDBV 2018

© Base data Bakosurtanal

© 2020 GeoDirectory

© Shobunsha Publications, Inc. © Shobunsha

© Royal Jordanian Geographic center

**77Connect** Connect

### Copyright notices

Macao Special Administrative Region Government – Cartography and Cadastre Bureau

© Mapping Unit, Malta Planning Authority

Based upon the Ordnance Survey or Northern Ireland's data of 2018 with the permission of the Controller of Her Majesty's Stationary Office, © Crown copyright and database rights.

### © ROSREESTR

Based upon electronic data © Mappers Co., Ltd. All rights reserved. All rights reserved. Korean Association Survey e Mapping Review Completed No. 2013-016 (2013-04-05)./No. 2008-133 (2008.05.27)/No. 2011- 056 (2011.08.29)/No. 2012-082 (2012.11.16)

### © Swisstopo

© United States Postal Service 2018

You agree to include as soon as practically possible, but no later than the first new release of the Authorized Application following Your receipt of any 3D Landmarks, any copyright notices related to the display of such landmarks on every Authorized Application and in the "about box" of the Authorized Application.

Notwithstanding the aforementioned, TomTom has the right to decide, at its sole discretion, to remove specific 3D Landmarks in subsequent releases of the Licensed Products. In such case, You will remove those 3D Landmarks from the Authorized Application as soon as practically possible, but not later than the first new release of the Authorized Application following Your receipt of the Update to the Licensed Product. TomTom shall not be held responsible for any possible damages, costs or expenses incurred by You related to such removal of a 3D Landmark by TomTom from the Licensed Product or failure to remove a 3D Landmark by You from the Authorized Application

TomTom hereby grants to You a nonexclusive, non-transferable license to use the Software Licensed Products for the sole and limited purpose of assisting You in viewing, analyzing and sectioning the Licensed Products. In no event shall You use the Software Licensed Products to view, analyze, section or in any way manipulate spatial map data that is not provided by TomTom. You shall not derive or attempt to derive the source code of all or any portion of the Licensed Products by reverse engineering, disassembly, decompilation, translation or any other means. You shall affix the following copyright notice on any copy of the GDF Viewer, or any portion of the Licensed Products: "Software ©2011-2018 TomTom North America, Inc. All rights reserved.

You shall not use the Municipal Boundary layer of the Administrative Areas product to create or derive applications which are used by third parties for the purpose of tariff, tax jurisdiction, or tax rate determination for a particular address or range of addresses.

Connect **78 Connect**

t is expressly prohibited to use the Points of Interest Licensed Product for (a) telephone call routing related applications; (b) screen pop applications, (c) CD-ROM director of other derivative directory product; (d) verification services; (e) caller name services; and (f) online marketing lead verification services. The Points of Interest Licensed Product cannot be licensed to the following companies, their commonly owned companies or aliases: Acxiom, Accudata, Allant, Alliance Data, eBeureau, Equifax, Experian, Knowledgebase Marketing, ChoicePoint, Harte-Hanks, Infutor, Donnelley Marketing, infoGroup, Trans Union, Transaction Network Services, and LexisNexis

The 6-digit alpha/numeric Canadian Postal Codes contained in any Licensed Product cannot be used for bulk mailing of items through the Canadian postal system. Furthermore, the 6-digit alpha/numeric Canadian Postal Codes must be wholly contained in the Authorized Application and shall not be extractable. Canadian Postal Codes cannot be displayed or used for postal code look-up on the Internet, nor can they be extracted or exported from any application to be utilized in the creation of any other data set or application. Notwithstanding the above, an End User may optionally correct or derive Canadian Postal Codes using the Authorized Application, but only as part of the address information for locations (e.g.: of delivery points and depots) that have been set up in the Authorized Application, and optionally extract data for fleet management purposes. Neither the Data nor the Licensed

Products such as Speed Profiles or TomTom Traffic or any derivatives thereof shall be used for the purpose of enforcement of traffic laws including but not limited to the selection of potential locations for the installation of speed cameras, speed traps or other speed tracking devices. With regards to Speed Profiles, You acknowledge and agrees that the actual speeds may not reflect the legally imposed speed limits. The location and event code (version 3.2) was provided by ASFINAG.

You specifically agree that it shall not: (i) store the data for more than twenty-four (24) hours on Your servers; (ii) broadcast or make TomTom Traffic Licensed Product available except to authorized End Users; and (iii) use the feed or information received via the feed for historical data purposes (including but not limited to collection or analysis).

You specifically agree that it shall not: (i) store the data for more than twenty-four (24) hours on Your servers; (ii) broadcast or make TomTom Traffic Licensed Product available except to authorized End Users; and (iii) use the feed or information received via the feed for historical data purposes (including but not limited to collection or analysis).

Nuance: Nuance® is a registered trademark of Nuance Communications, Inc. and is used here under license.

Nuance TTS: Nuance® is a registered trademark of Nuance Communications, Inc. and is used here under license.

Monotype is a trademark of Monotype Imaging Inc. registered in the U.S. Patent & Trademark Office and may be registered in certain other jurisdictions. Frutiger is a trademark of Monotype GmbH registered in the U.S. Patent and Trademark Office and may be registered in certain other jurisdictions. Patent and Trademark Office and may be registered in certain jurisdictions.

### **MAP UPDATE**

To ensure optimal performance, the navigation system must be updated periodically. For this, the Mopar Map Care service offers a new map update every three months.

The updates can be downloaded from the maps.mopar.eu website and installed directly on the Connect system. All updates are free of charge for 3 years from the start of the warranty on the car.

The navigation system can also be updated at the Alfa Romeo Dealership.

NOTE The dealer may charge for updating the navigation system.

# **VOICE COMMANDS**

NOTE Voice entry of addresses is only supported in the country in which you are located and only if the system language matches the local language. For example, if the car is located in Italy, it will be possible to enter Italian addresses only if the system language is set to "Italian".

The following voice commands can be given after pressing the button on the steering wheel  $\mathbb{R}^9$ :

- Find <POI> (Point of Interest) near/ along the route
- □ Let's go <home>/<to work>
- $\Box$  Go to saddress>
- $\Box$  Go to the centre of <city name>
- $\Box$  Drive to <address>/<POI>/<junction>
- □ Navigate home
- $\Box$  Go via home
- Clear route
- **D** Recent Destinations
- $\Box$  Stop at a recent destination
- $\Box$  2D view
- 3D view

# **NOTES**

For some phrases, you are asked for confirmation. The Connect system guides you through the confirmation steps.

Voice entry of addresses is only supported in the country in which you are located and provided that the system language matches the local language. For example, if the car is located in Italy, it will be possible to enter Italian addresses only if the system language is set to "Italian".

# **CONTROLS**

The following settings can be made using the "Controls" menu (for versions/ markets where provided):

- □ "Do not disturb" (activating the function during a phone call)
- "Screen off" (display dimming)
- $\Box$  "Darken rear-view mirror" (electrochromic driving mirror) (where provided)
- □ "Rear view camera" (where provided)
- □ "Sur. cam" (surround camera) (where provided)
- "Fold head restraints" (electric folding head restraints, where provided)
- □ "Drv heat" (where fitted) (activation of driver's seat heating)
- □ "Psgr heat" (where fitted) (activation of passenger's seat heating)

# **SETTINGS**

The "Settings" men, fig. 75, is available with the ignition device in the AVV position.

The "Settings" menu can be accessed in two ways:

 $\Box$  by pressing the "Settings" graphic button on the status bar

or

 $\Box$  from the main page of the function you are currently viewing, bottom right

NOTE The menu items displayed vary according to the versions.

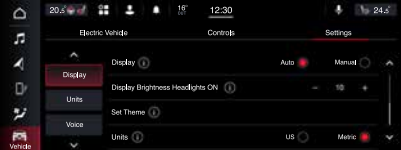

**75 9651153**

As a guideline, the "Settings" menu includes the following items:

- $\Box$  Display
- □ My profile
- **Safety & driving assistance**
- **Clock & Date**
- Phone/Bluetooth
- **D** Voice
- Navigation (where provided)
- **Camera** (where provided)
- **I** Mirrors and Windscreen Wipers
- $\Box$  Lights
- Brakes
- Doors & locks
- □ Key-off options
- Audio
- Notifications
- Radio setup
- Geolocation (where provided)
- Software update
- **D** About the system

# **DISPLAY**

Select this item to make the following settings:

- □ "Language": to select the language to be set on the system
- "Display mode": to select "Auto" or "Manual"
- □ "Display brightness headlights on": to adjust the brightness of the Connect system display with the headlights on
- D "Display brightness headlights" off": to adjust the brightness of the Connect system display with the headlights off
- "Theme mode": to select "Light" or "Dark" or "Auto"
- $\Box$  "Units"<sup>*t*</sup> to select the units of measurement in which distance, temperature, consumption, inflation pressure are shown on the display
- $\Box$  "Touchscreen beep": to select the volume level relative to the pressure of the buttons on the instrument panel and steering wheel
- $\Box$  "Show labels on main category bar": to display the labels of the main categories on the graphic bar of the display
- "On-board warning volume": to select the volume level of the warnings provided by the instrument panel display; you can select between "Low", "Med", "High"
- "Navigator display on dashboard" (where provided): to activate/ deactivate the information provided by the Navigator on the instrument panel display
- "Phone pop-up on dashboard": to activate/deactivate the repetition on the instrument panel display of the screens relating to the mobile phone function
- "Cluster options": to select which content to display in each of the three customisable areas on the instrument panel display ("Clock", "Date", "External temperature", "RTE" (radio information), "Compass" (where provided), "Empty"

# Connect **82 Connect**

# **MY PROFILE**

Select this item to make the following settings:

- "Language": to select the language to be set on the system
- "Display mode": to select "Auto" or "Manual"
- □ "Display brightness headlights on": to adjust the brightness of the Connect system display with the headlights on
- D "Display brightness headlights off": to adjust the brightness of the Connect system display with the headlights off
- "Theme mode": to select "Light" or "Dark" or "Auto"
- $\Box$  "Units"<sup>*t*</sup> to select the units of measurement in which distance, temperature, consumption, inflation pressure are shown on the display
- □ "Touchscreen beep": to select the volume level relative to the pressure of the buttons on the instrument panel and steering wheel
- "Show labels on main category bar": to display the labels of the main categories on the graphic bar of the display
- "Navigator display on dashboard" (where provided): to activate/ deactivate the information provided by the Navigator on the instrument panel display
- "Phone pop-up on dashboard": to activate/deactivate the repetition on the instrument panel display of the screens relating to the mobile phone function
- "Wireless recharge status popup": to activate/deactivate the repetition on the instrument panel display of the screens relating to the mobile phone wireless recharging function
- $\Box$  "Driving mode pop-up transition mode": to activate/deactivate the repetition of driving mode screens on the instrument panel display
- $\Box$  "Time format": to select the time display format (you can choose between "24h" or "12h")
- □ "Voice options": to select the language in which the Connect system provides indications, choosing either "Female" or "Male"
- "Password (Off)": to set the password for logging into the Connect system
- □ "Voice barge-in": to interrupt a voice message before it ends
- $\Box$  "Show command list": to enable/ disable the list of suggestions of possible commands during a voice session
- □ "Radio off delay": to select how long the Connect system will run after the engine is turned off:
	- "O min": the Connect system will switch off when the engine is switched off
	- "20 min": the Connect system will remain switched on for 20 minutes after the engine has been switched off)
- "Radio Off upon opening": to activate/deactivate the switching off of the Connect system when the driver's door is opened, or the passenger's door is opened, or at the end of the switch-off time

**83Connect** Connec

- "App menu favourites pop-up": to activate/deactivate the pop-up saved in the favourites on the display
- "App menu non-favourites pop-up": to activate/deactivate the pop-up saved in the non-favourites on the display
- "New Text Message pop-ups": to activate/deactivate new received text messages notification
- $\Box$  "Missed calls message": to activate/ deactivate the display of missed calls
- $\Box$  "Nav pop-ups": to activate/ deactivate the display of information provided by the Navigator on the instrument panel display
- "Traffic announcements": to activate/deactivate automatic tuning to traffic announcements ("TA" function)
- □ "DAB Announcements" (where provided): to activate/deactivate automatic tuning to DAB announcements
- "DAB Announcement Categories" (where provided): selection of announcement categories of interest from those available. Choosing this item accesses a series of selectable options
- □ "Alternative Frequency": to activate/deactivate the automatic tuning to the strongest signal for the station selected ("AF" function)
- □ "Regional": to activate/deactivate the automatic tuning to a station which broadcasts regional news ("REG" function)
- "Cluster options": to activate/ deactivate to select which widgets to display on the instrument panel display (only 4 widgets can be selected)
- $\Box$  "Navigation settings": to display the same menus as Navigation
- "Audio settings": to set soundrelated parameters (bass, treble, etc.)
- "Restore app menu to default": to reset (restore) previously set apps and restore the default apps
- "Restore settings to default" : to delete the settings from this menu and restore the default settings

 "More Profile Options": to set the profile (in the photo, remove the FCA account and put in one of your choice)

### **SAFETY & DRIVING ASSISTANCE**

Select this item to make the following settings (where provided):

- "Autonomous Emergency Braking": to select the intervention mode and intervention sensitivity of the Autonomous Emergency Braking system.
	- The possible options for "Autonomous Emergency Braking" are: "Off", "Active braking only", "Warning + active braking"
	- The possible options for the "Autonomous Emergency Braking sensitivity" item are: "Near", "Med", "Far"
- □ "Lane Keeping Assist: to select the "readiness" of the system to intervene and the force to be applied to the steering wheel to get the car back on in the lane if the Lane Keeping Assist system intervenes
	- The available options for Lane Keeping Assist mode warning are: "Early", "Med", "Late"
	- The available options for "Lane Keeping Assist Strength" are: "Low", "Med", "High"
- $\Box$  "Rear seat warning": to activate/ deactivate the display, on the instrument panel display, of whether or not there is a passenger in the rear seats of the car. If there are no passengers in one or more rear seats, a dedicated symbol is shown in the instrument panel display at the corresponding position. For further information, please refer to the online Owner Handbook, chapter "SBA (Seat Belt Alert) System" in the "Safety" section
- "Intelligent Speed Assist options": to select the tolerance with which the Connect system sets the speed of the Adaptive Cruise Control (ACC) device. Possible options are "Manual confirmation" or "Automatic"
- $\Box$  "New speed limit display": to activate/deactivate the display of the new speed limit when the set speed is exceeded. Possible options are "Off", "Visual", "Visual + Sound". Activate the function on the cluster display to show the speed value
	- "Off": system deactivated
	- "Visual": the system warns the driver of the new speed limit only by means of visual signals, through the display of dedicated screens
	- "Visual + Sound": the system warns the driver that an obstacle is present through sound (using the speakers in the car) and visuals (on the instrument panel)
- "Front ParkSense Volume": to select the level of volume provided by the Park Sensors system for the front area of the car. The possible options are "Low", "Med", "High"

Connect **84 Connect**

- $\Box$  "Rear ParkSense Vol.": to select the volume level provided by the Park Sensors system referred to the rear of the car. The possible options are "Low", "Med", "High"
- □ "Driver Attention Assist: to activate/deactivate the display of information provided by the DAA (Driver Attention Assist) system on the instrument panel display
- □ "Blind Spot Monitoring": to select the intervention mode of the Blind Spot Monitoring system, which signals the presence of objects in the blind spots of the exterior mirrors. Possible options are "Off", "Lights", "Visual + Sound"
	- "Off": system deactivated
	- "Visual": the system warns the driver that an obstacle is present through visual indications using warning lights on the door mirrors
	- "Visual+ Sound": the system warns the driver that an obstacle is present through sounds (using the speakers in the car) and visual indications using warning lights on the door mirrors
- $\Box$  "Passenger airbag": to activate/ deactivate the front passenger airbag function. A specific message is shown on the display when the function is opened. Select "Continue" to change the status ("On" or "Off") of the front passenger airbag
- $\Box$  "Permanent seat belt warning reset": to activate/deactivate the acoustic warning provided by the SBA (Seat Belt Alert) system

# **CLOCK & DATE**

Select this item to make the following settings:

- □ "Sync time with GPS": to enable/ disable synchronisation of the clock via GPS. If the setting is "OFF", the options "Set time" and "Set date" are activated
- □ "Set time": to adiust the time manually
- $\Box$  "Time format" to select the time display format (you can choose between "24h" or "12h")
- "Show time in status bar": to activate/deactivate the display of the time on the status bar at the top of the display
- $\Box$  "Set date": to adjust the date (day/ month/year) manually
- "Show time and date with screen off": to activate/deactivate the display of time and date on the Connect system display even when it is off

### **PHONE / BLUETOOTH**

Select this item to make the following settings:

- □ "Device Manager": to set some display parameters (e.g. day/night brightness, etc.)
- □ "Do not disturb all": to activate/ deactivate the "Do not disturb" mode when receiving a phone call
- "Enable two active phones": to activate/deactivate two mobile telephones ("conference call" activation)
- "Phone pop-up on dashboard": to activate/deactivate showing the information on the phone in progress on the instrument panel display

# **VOICE**

Select this item to make the following settings:

- $\Box$  "Voice options": to select the language in which the Connect system provides indications, choosing either "Female" or "Male"
- "Password (Off)": to set the password for logging into the Connect system
- □ "Voice barge-in": to interrupt a voice message before it ends
- $\Box$  "Show command list": to enable/ disable the list of suggestions of possible commands during a voice session

# **NAVIGATION (where provided)**

Select this item to make the following settings:

- $\Box$  "Show": to shows the navigation map on the display
- $\Box$  "Map view": to set the map display mode (you can choose between "2D", or "3D" format)
- $\Box$  ""Routing: to set the types of alternative route
- $\Box$  "Sounds and Warnings: to change the way danger and risk zones are signalled
- $\Box$  "Other": to show all navigation information on the display

### **CAMERA (where provided)**

Select this item to make the following settings:

- $\Box$  "Surround View Camera Delay": to activate/deactivate the delay (a few seconds) of the disappearance of images from the camera when reverse is disengaged
- "Surround View Camera Guide Lines": to activate/deactivate the display of guide lines indicating the route of the car when reversing

# **MIRRORS AND WINDSCREEN WIPERS**

Select this item to make the following settings:

- "Auto-folding side mirrors": to activate/deactivate the automatic folding of the mirrors when the doors are locked/unlocked. The default setting is "Off"
- □ "Automatic wipers with rain sensor": to activate/deactivate the automatic operation of the windscreen wipers when the rain sensor is activated

# **LIGHTS**

Select this item to make the following settings:

- $\Box$  "Headlight Sensitivity": to select the sensitivity level ("1" or "2" or "3") for switching on the headlights
- □ "Greeting lights": to adjust the brightness of the courtesy lights (default setting is "0")
- □ "Adaptive front lights" (where provided): to activate/deactivate the adaptive front lights
- Adaptive front lights" (where provided): to activate/deactivate the adaptive lights
- $\Box$  "Flash Lights with lock": to activate/ deactivate flashing when the vehicle doors are locked

# **BRAKES**

Select this item to make the following settings:

- "Auto Park Brake": to activate/ deactivate electric parking brake engagement when the engine is stopped
- $\Box$  "Brake service": to activate the procedure to service the braking system

# **DOORS & LOCKS**

Select this item to make the following settings:

- $\Box$  "Flash Lights with lock": to activate/ deactivate flashing when the vehicle doors are locked
- $\Box$  "Passive Entry": to activate of the automatic door closing strategy
- $\Box$  "Power Liftgate alert": to activate/ deactivate the acoustic warning for the hands-free power liftgate
- "Hands-free power liftgate": allows you to activate/deactivate automatic "hands free" tailgate opening
- □ "Power boot opening level (Custom)": to choose how wide the tailgate opens from four preset positions and one custom position

# **KEY-OFF OPTIONS**

Select this item to make the following settings:

□ Radio off delay": to select how long the Connect system will run after the engine is turned off: ("O min": the Connect system will turn off when the engine is turned off / "20 min": the Connect system will stay on for 20 minutes after the engine is turned off)

- "Radio Off upon opening": to activate/deactivate the switching off of the Connect system when the driver's door is opened, or the passenger's door is opened, or at the end of the switch-off time
- $\Box$  "Remote control windows" to activate/deactivate the opening/ closing of the electric windows when unlocking/locking the doors using the key with remote control

### **AUDIO**

Select this item to make the following settings:

- "Balance/Fader"
- "Equaliser"
- "Speed Adjusted Volume"
- "Auto Play"
- "Auto-On Radio"
- "Radio Off at opening"
- "Volume adjustment"

See "Audio Settings Menu" paragraph in the "Media Mode" section for more information on adjustments.

# **NOTIFICATIONS**

Select this item to make the following settings:

- "Notification sounds": to activate/ deactivate the acoustic signalling of notifications provided by on-board systems
- "App menu favourites pop-up": to activate/deactivate the pop-up showing the items recently saved or removed from in the favourites
- "App menu non-favourites pop-up": to activate/deactivate the pop-up showing the items recently saved or removed from in the non-favourites
- "New Text Message pop-ups": to activate/deactivate new received text messages notification
- $\Box$  "Missed calls message": to activate/ deactivate the display of missed calls
- "Nav pop-ups": to activate/ deactivate the display of information provided by the Navigator on the instrument panel display
- "Wireless charging status pop-up": to activate/deactivate the pop-ups relating to the charging status of the wireless charging system of the mobile phone
- "Drive mode transition pop-ups": to activate/deactivate the pop-ups related to the driving mode selected through the Alfa DNA™ system

# **RADIO SETUP**

Select this item to make the following settings:

- "Traffic announcements": to activate/deactivate automatic tuning to traffic announcements ("TA" function)
- □ "DAB Announcements" (where provided): to activate/deactivate automatic tuning to DAB announcements
- "DAB Announcement Categories" (where provided): selection of announcement categories of interest from those available. Choosing this item accesses a series of selectable options
- "Alternative Frequency": to activate/deactivate the automatic tuning to the strongest signal for the station selected ("AF" function)
- □ "Regional": to activate/deactivate the automatic tuning to a station which broadcasts regional news ("REG" function)

# **GEOLOCATION**

(where provided)

This item can be used to activate or deactivate geolocation mode.

# **SOFTWARE UPDATE**

Selecting this item to go to the "Software downloads over Wi-Fi" setting to activate/deactivate the automatic downloading of the latest version (where provided) of the Connect system software.

# **ABOUT THE SYSTEM**

Select this item to make the following settings:

- $\Box$  "Version information': to show the software version on the Connect system display
- □ "Licence information": to shows the version of the open source licence(s) on the display of the Connect system

# **MY CAR (ABOUT THE CAR)**

The "My Car" function can be activated by using the appropriate widget on the Main Menu, fig. 76.

NOTE The widget cannot be enlarged in the main menu.

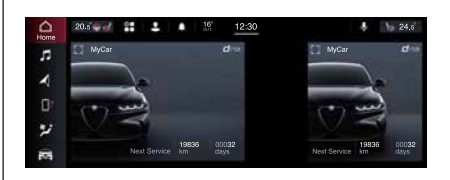

**76 9651120**

# **MAIN SCREEN (OVERVIEW)**

The main screen ("Overview") shows information about:

- $\Box$  Service (scheduled servicing) (1 fig. 77)
- **T** TPMS (Tyre Pressure Monitoring System) (2 fig. 77)
- **Explore Drive Mode**

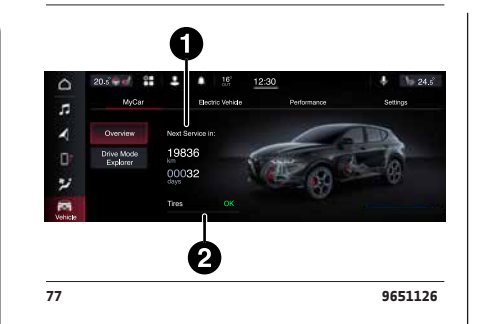

### **SERVICE (SCHEDULED SERVICING)**

The display shows the km (or miles) and months (or weeks or days) missing until the next service coupon.

The "Scheduled Servicing Plan" includes car maintenance at fixed intervals (see to the "Maintenance and care" chapter in the online Owner Handbook).

### **TPMS (Tyre Pressure Monitoring System)**

The display shows the pressure information for each tyre, monitored by the TPMS (Tyre Pressure Monitoring System).

If the inflation pressure corresponds to the correct value, "OK" will appear on the display, otherwise the symbol shown in fig. 78 will appear.

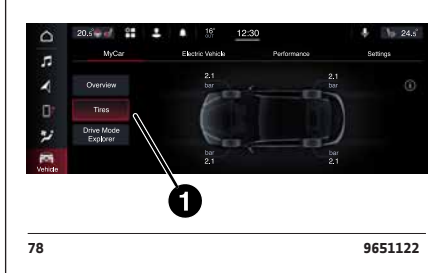

# **TPMS check message**

In the event of system failure, dashes "- -" will appear on the display instead of the pressure value to indicate that it cannot be detected.

### **ALFA DNA™ SYSTEM**

Press the graphic button "Explore Drive Mode" (1 fig. 79) on the display to view information related to the driving mode selected by the Alfa DNA™ system.

NOTE The graphic display on the display varies according to the trim level of the car.

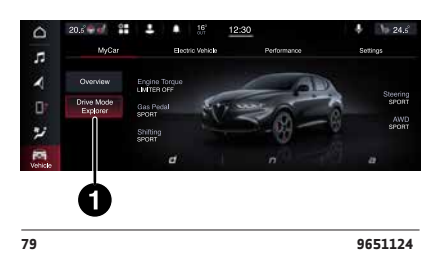

Connect

# **TRIP COMPUTER**

The following information is shown on the main screen of the "Trip" function:

- "Current Trip"
- $\Box$  "Trip A"
- "Trip B"

Select one of the above items to display driving information (fuel consumption, range, etc.).

See the online Owner Handbook for more information.

# **PERFORMANCE**

The "Performance" can be activated by using the appropriate widget on the main menu.

The following information is shown on the main screen of the "Performance":

- $\Box$  "Technical gauges"
- "Consumption history"
- $\Box$  "Accessory indicators" (where provided)
- "Engine torque" (where provided)

# **VIEWING CONTENT**

Press the display and select the desired item to view the content of one of the information items on the display.

# **TECHNICAL GAUGES**

Selecting "Technical gauges" item, the following screen will appear on the display, fig. 80, on which the information relating to:

Pressure ("Turbo")

 Engine torque value ("Torque") NOTE The graphic display on the display may change depending on the versions/ engines.

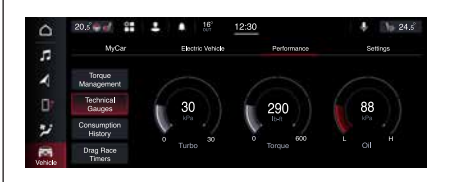

**80 9651128**

# **ACCESSORY GAUGES**

(where provided)

Select the "Accessory gauges" item, the following screen will appear on the display, fig. 81, showing information relating to:

- □ "Oil temp": engine oil temperature
- "Transm. temp.": transmission temperature
- □ "12V battery": conventional battery state of charge

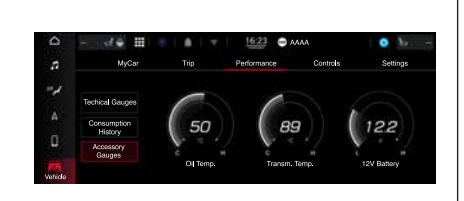

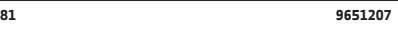

# **CONSUMPTION HISTORY**

Selecting "Consumption history" item, the following screen will appear on the display, fig. 82 on which the information relating Fuel Consumption chart (60 graphic notches a minute).

The "Technical gauges" view on the relative widget on the main menu can be " $1/3$ ", fig.  $82$  or full screen, fig. 83.

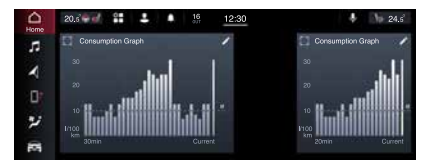

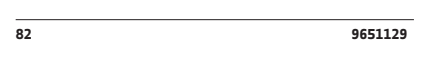

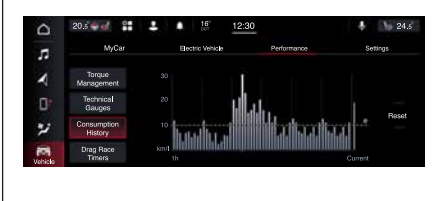

**83 9651130**

### **Fuel Consumption chart**

Each graphic column shown on the display shows the average "Instantaneous consumption" recorded during the last minute of travel.

The fuel consumption graphic bar is shown on the display, with "n examples" in which the last column (1 fig. 84) represents the last recorded consumption values.

This column will be displayed in a lighter colour than the other columns for the oldest fuel consumption values.

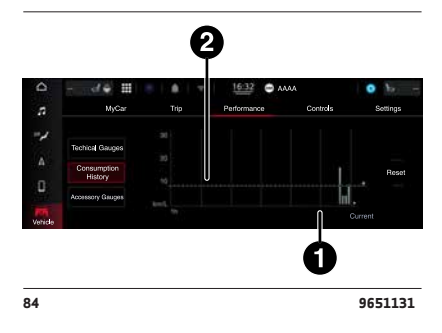

# **Average consumption**

The dotted line (2 fig. 84) shown on the graph represents the "Average consumption" value.

Connect **92 Connect**

### **Reset (consumption reset)**

Press the "Reset" graphic button on the display to "reset" the consumption values. A dedicated message will appear on the display. Select "Yes" will perform the reset operation.

### **ENGINE TORQUE**

(where provided)

Select the "Engine torque" item to open a dedicated screen on the display showing information on the engine torque (front/rear) (1 fig. 85) (shown by arrows on the display) and the pitch percentage (2 fig. 85) (where provided).

The length of the arrows varies dynamically according to the distribution of the engine torque between the front and rear axles of the car.

Each graphic bar corresponds to 10% of the engine torque.

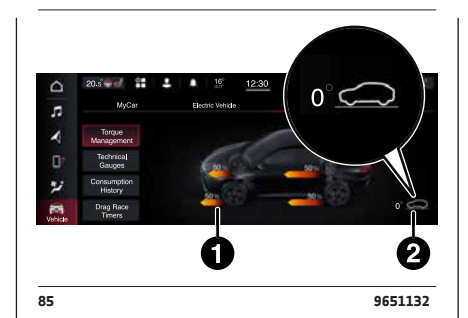

The "Engine torque" view on the respective widget on the main menu can be "1/3", fig. 86 or full screen, fig. 85.

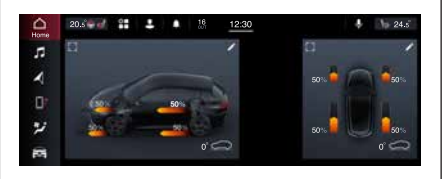

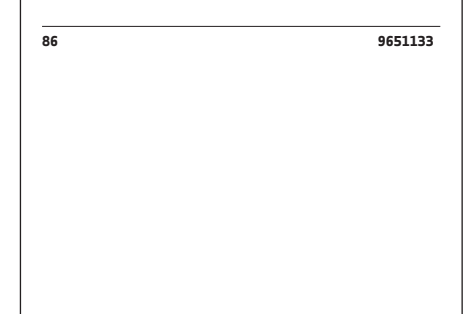

# **APP**

Press the "App" graphic button, fig. 87, the following submenus will appear on the display:

"Favourites"

- "Recent"
- "Categories"

 $\Box$  "All"

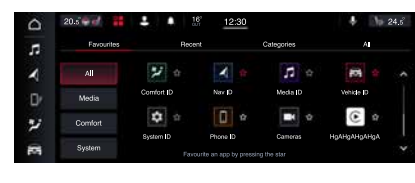

**87 9651161**

To add or remove an app from the Favourites list, select or deselect the  $\leq$  icon that appears in the list displayed in the "Recent", "Categories" or "All" pages.

A dedicated message will appear on the display to let the driver know whether or not to save the app to "Favourites".

# **FAVOURITES**

The "Favourites" submenu contains the following pages (depending on the version/market of the car):

- "Electrical functions" (Mild Hybrid versions)
- "Performance"
- **D** "Device Manager"
- $\Box$  "Android Auto" (or Apple CarPlay)
- Alexa (where provided)
- **D** My Car
- **D** Software update

The "Favourites" page can contain up to 4 favourite pages. If you try to add a further page, a dedicated message will appear on the Connect system display indicating that the maximum number of pages allowed has been reached.

The operation can be cancelled by selecting "Cancel" or "X".

# **RECENT**

The "Recent" submenu contains recently used or downloaded apps. Apps are displayed in chronological order.

# **CATEGORIES**

The "Categories" submenu contains a list of filtered categories from the various apps. The following are displayed in order:

- "Media"
- "Comfort"
- □ "Nav" (where provided)
- "Phone"
- "Vehicle"
- □ "System"
- "Other"

The applications in each category are displayed in alphabetical order.

# **ALL**

The "All" category contains all available apps and allows the driver to search for them in alphabetical order from A to Z or  $7$  to  $A$ .

# **WIDGETS**

# **WIDGET VIEW ON CONNECT SYSTEM DISPLAY**

On the main page, you can view summary pages of Connect system functions known as "Widgets", fig. 88 which can be selected by the driver, list of available widgets.

To add a widget, press the "Add widget" graphic button fig. 89 on the display and select the desired widget from the list.

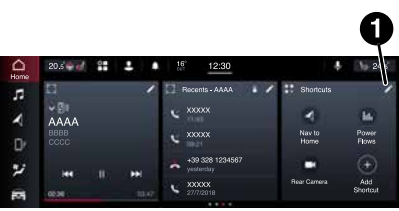

**88 9651169**

Connect

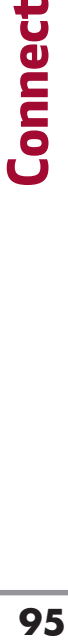

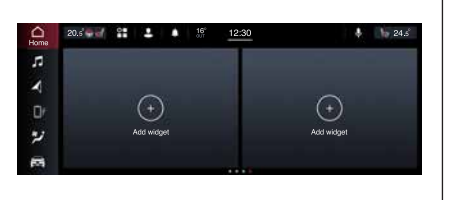

**89 9651176**

### **WIDGET DISPLAY ON INSTRUMENT PANEL DISPLAY**

In addition to the Connect system display, the widgets can be displayed inside the tachometer on the instrument panel display.

For more information, refer to the description and illustration in the online Owner Handbook in the chapter "Display" in the "Getting to know the instrument panel" section.

# **CUSTOMISING THE WIDGETS**

Some widgets can also be customised by pressing the button  $(1$  fig. 88) next to the title. This will display the customisation screen.

The number of widgets which can be installed per page depends on their size. You can add multiple pages (up to a maximum of five in total) by pressing the "+" button on the display. To switch between pages, simply touch the page briefly and swipe your finger rightwards or leftwards.

Pages can be deleted using the "Delete page" function (3 fig. 90) or reordered using the "Reorder pages" function (2 fig. 90).

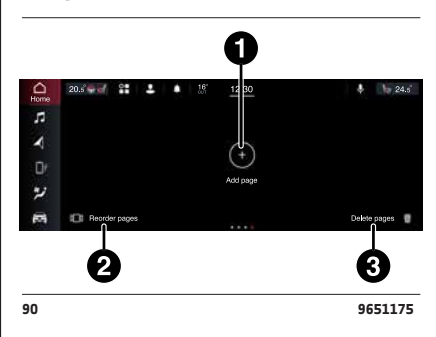

NOTE Customisation is only active when the car is stationary. If an attempt is made to customise with the car in motion or to resume driving without having completed the procedure, a warning message will appear on the Connect system display and the operation will be ended.

### **MOVING THE WIDGETS**

Select the desired widget and then:

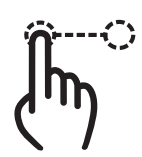

**Moving the widget**: hold the desired widget pressed for a few seconds and then move it to the right or left of the display.

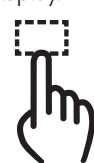

**Resizing the widget** (where provided): press the widget resize icon to be resized.

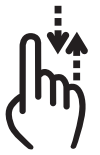

**View widget content**: select the desired widget and then scroll vertically. When reordering the widgets (viewing their thumbnails), it will not be possible to view their contents.

# **RESIZING WIDGETS**

(where provided)

The widgets can occupy 1/3 or half of the display area.

To resize the widgets, press the "Enlarge" graphic button [7].

NOTE Not all widgets have an "enlarge" graphic button  $\begin{bmatrix} 5 \\ 1 \end{bmatrix}$  fig. 91. If the graphic button is not present, it will not be possible to resize the widget.

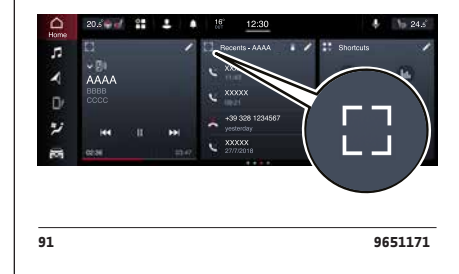

### **SHORTCUTS WIDGETS**

The shortcuts (1 fig. 92) can only be added when the car is stationary. They allow "quick access" to the contents of the system and can be as follows (for versions/markets, where applicable):

- "Call"
- "Media"
	- "FM radio"
	- "AM radio"
	- "DAB radio"
	- "Bluetooth"
	- "USB 1"
- □ "Seats & Steering Wheel"
	- "Steering wheel"
	- "Driver heating"
	- "Passenger heating"
	- "Driver ventilation"
	- "Passenger ventilation"

"App"

- "Nav"
- "Activate services"
- "Phone"
- "My Car"
- "Screen off"
- "Alexa" (where provided)
- "Controls"
- "Comfort"
- "Media"
- "Driver profiles"
- "Performance"
- "SOS"
- "Eco-coaching"
- "Warnings
- "Tutorial"
- "Wi-Fi Hotspot" (where provided)
- "Trip"
- "Controls"
- "Set a route"

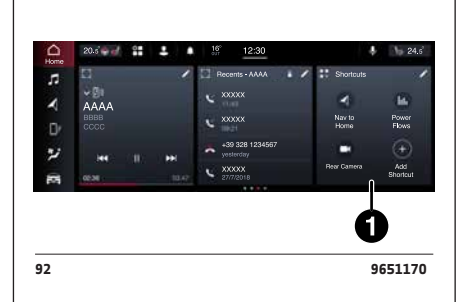

# **SCROLLING / SELECTING A LIST**

Move your finger on the display to scroll lists and selections:

- $\Box$  hold your finger down and move up to display the list items at the bottom; move down to display the list items at the
- $\Box$  move rightwards to display the lists on the left-hand
- $\Box$  move leftwards to display the lists on the right-hand side

The same operation can be performed to move between pages.

Press your finger on your favourite selection to repeat the operation on the Connect system.

# **PROFILES**

# (where provided)

By entering the "Profiles" mode you can create an avatar and enter your own customisations.

Select "All profiles" (1 fig. 93) displays the existing profile.

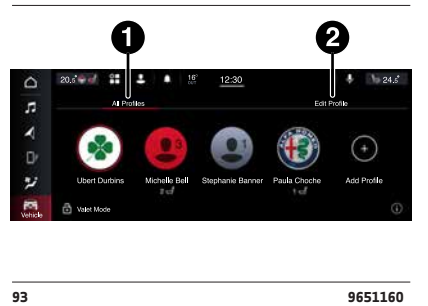

Select "Edit profile" (2 fig. 93), it is possible to enter or modify profile customisations by selecting one of the following items:

- $\Box$  "Edit name": to edit the profile name
- "Edit Avatar": to edit your profile picture
- □ "FCA account" (where provided): to delete the FCA account

 "Welcome pop-up": to deactivate (option "Off") the display of the pop-up or to display it in large size ("Large" option) or small size ("Small" option)

In addition to "Edit profile", profile customisations can also be deleted using the "Person Profile" function in the "Settings" menu.

# **VALET MODE**

All profiles can be temporarily disabled and the "Valet" mode can be recalled by pressing the corresponding icon. This mode temporarily restores the default settings to allow driving the car without customisations.

# **CONNECTED SERVICES – ALFA CONNECT SERVICES**

(for versions/markets where provided)

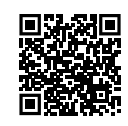

 $\blacktriangle$ 3)

Alfa Connect Services enrich the experience of use of the car by connecting it to the network.

The services (where provided) allow you to receive timely assistance in case of need and emergency, to obtain information about the status of your car, its location, control it remotely and to improve the navigation experience (where provided) thanks to real-time updates.

You can access the Alfa Connect Services using a Alfa Connect mobile app for smartphone, smart watch, web portal or the Connect system of your car.

The availability of services is subject to a Alfa Connect Services subscription.

More information on Alfa Connect Services (applicability, availability, compatibility, packages and specifications) can be found on the website https://myalfaconnect. alfaromeo.com/

### **GENERAL DISCLAIMER**

### **Personal data & customisation**

- □ FCA collects, processes and uses the personal data of the car in accordance with legal requirements. More information can be found in the general conditions of service and on data protection policies on the Alfa Romeo official website.
- $\Box$  The Customer is solely responsible for using the services in the car, even if by other people, and shall inform all users and occupants of the car about the services and the functions and limits of the system.
- **If the eCall EU EMERGENCY CALL, ("eCall") the call will be automatically routed to the 112 emergency service number or a private FCA Call Centre (depending on market).**

# **Operating prerequisites**

- $\Box$  Registration and activation are required to use some of the Alfa Connect Services. Go to the portal, accessible through the official Alfa Romeo website, or use the My Alfa Connect mobile application to do so and login on with your devices.
- Alfa Connect Services is not available in all countries and is subject to limitations depending on Connect system type, location and duration of the services.
- $\Box$  The full operation of the Alfa Connect Services,"), including the eCall EU EMERGENCY CALL, and roadside assistance calls (ASSIST), is subject to mobile network and GPS geolocation coverage, without which the proper provision of services is not guaranteed. Coverage may not be guaranteed in places such as tunnels, garages, multi-story parking garages, mountains.
- $\Box$  The services may be unavailable in the event of mobile network overload or problems related to the car power source (e.g. low conventional battery).
- $\Box$  When using the services, customers shall keep their passwords secret for strictly personal use and not disclose them to third parties.

# **SERVICES**

NOTE The date and time shown on Connect system display must match the actual date and time, even after disconnecting of the conventional battery. Adjust it from the "Settings" menu of Connect system. Any discrepancy between the date and time on the display and the actual date and time may be due to a malfunction in the Connected Services.

WARNING Some of the services listed below may not be available if the car is left with the engine off for more than 20 days. Start the engine to reactivate these services.

According on the equipment of the car and of the country, different services may be available for different durations. For further information about your car, go to the personal page on the official Alfa Romeo website.

Some of the packages made available to the customer are:

- **My Assistant:** Customer assistance and safety warning service, which includes:
	- "eCall EU EMERGENCY CALL and ASSIST roadside assistance calls" (see the "In emergency" chapter of the Owner Handbook).
	- "Vehicle Health Report": information on the status and condition of the car, notifying potential maintenance needs to the customer via periodic e-mails. This service is provided on condition that the Customer has previously provided the FCA network with a valid e-mail address.
	- "In-Vehicle Alerts (Basic)": to receive messages and/or alerts regarding recall campaigns or other important messages on the Connect system display. You can contact FCA Customer Service for further information regarding the messages received.
- **My Car**: car status monitoring service:
	- "Vehicle Information" and "Vehicle Health Report": information and alerts related to fuel level, tyre pressure, and odometer.
	- "In-Vehicle Alerts: possibility to receive messages and/or alerts related to services and reminder messages about the execution of service and/or recall campaigns on Connect system display. You can contact FCA Customer Service for further information regarding the messages received.
- **My Remote**: this can be used to manage remote operations (switching on lights, door lock/ unlock, find vehicle, etc.) from the mobile app and through compatible voice assistants. It also allows you to set up Driving Alerts with notifications, for example, when you exceed the set area or time.
- **My Navigation: (subject to** availability, according to version/ market): connected navigation service with real-time information on weather, traffic and speed cameras. The service also includes the "Send & Go" function to send the destination from the My Uconnect app to the navigation system of the car and "Last Mile Navigation" to continue navigation from the smartphone if the last stretch of road is not reachable by car.
- **My Wi-Fi**: Optional Wi-Fi Hotspot service. This service provides Internet access from the car to all devices with Wi-Fi connection (smartphones, tablets, laptops) (supported technologies: 3G – 4G). This creates a private Wi-Fi internet access point in the car. The function, available only with the ignition device in ON position or with the engine started allows the connection of up to eight devices simultaneously, but not the direct communication between devices. The quality of the service offered by the integrated Wi-Fi Hotspot depends on the coverage of the mobile operator's network. Users with active data plan with the Wi-Fi Hotspot service can also use the voice service activated by the Connect system on-board the vehicle to perform operations, such as checking the weather or news, playing music, interacting with the navigation system and remotely controlling intelligent devices in their home.

NOTE The hotspot name and password can only be changed with the starter in the ON position.

**My Alert:** optional service with app and web notifications in case of suspected theft attempts and assistance in case of theft.

You can enrich Alfa Connect Services experience by purchasing optional services for which a subscription is required.

Customers can subscribe to the services independently by referring to the catalogue of available services for their cars, directly from the website https://myalfaconnect.alfaromeo.com/

### **DEACTIVATION OF GEOLOCATION MODE**

(where provided)

If you wish to deactivate the geolocation mode, simply do so in the "Settings" menu of the Connect system.

When geolocation mode is deactivated some of the services on mobile apps and web that use the location of the car will not be available.

WARNING The  $\bigcirc$  icon at the top of the Connect display indicates that the geolocation function is active (ON). When geolocation is on, the vehicle position is tracked to enable the functions that require it. When geolocation is off, the vehicle position is only tracked by the navigation, safety, insurance and driver assistance systems (where provided). See the "Systems settings" chapter to deactivate the function.

### **UPDATING THE SYSTEM**

Alfa Connect Services and the Connect system application software are updated remotely in order to provide the customer with newer software versions that include new features or enhancements/enrichments of features already offered.

Updates are made at the discretion of FCA.

Some system updates will be managed automatically, others will be communicated to the Customer through messages on the Connect system display, allowing the customer to confirm or postpone the update.

The customer will be notified by the Connect system if the system is unavailable.

To obtain more information about services, features, specifications, availability and any updates please always refer to the content included in the official website of Alfa Romeo.

### **DEACTIVATION OF ALFA CONNECT SERVICES**

If you sell your car on which the Alfa Connect Services are still active, you will be responsible for logging off your profile from the services on the page on the official Alfa Romeo website, by contacting the Customer Care or by going to an Alfa Romeo dealership.

The customer is also responsible for informing the new owner of any services not yet expired associated with a new Alfa Connect Services account.

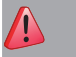

# *IMPORTANT*

**6)** *Always follow the highway code of the country in which you are driving, and concentrate on the road. Always drive safely with your hands on the steering wheel. Only use Connect system functions when you are sure that it is safe to do so. The customer is liable for all risks associated with using the operations and applications of the car. Failure to follow these rules may cause serious accidents and/or death.*

# **UPDATING THE SYSTEM**

The Connect system can be updated remotely via Over The Air upgrade.

NOTE The images are given by way of example only. They may differ from those shown below according to the version/market.

NOTE Instead of using external Wi-Fi connections, Over The Air software updates use the data connectivity included with the car, at no additional cost to the customer.

WARNING Some car settings or phone settings may be lost after an Over The Air software update. Check and reenter missing settings on the Connect system, if necessary.

When a software update is available, a pop-up window will appear on the Connect system display alerting you to the presence of a new software version or the availability of new features for the Connect system.

NOTE During the system update phase the camera, Connect system and other driver assistance systems will not be available. It is recommended that the system be updated while the car is stationary.

# **INSTANT UPDATE**

Press the "Update Now" button fig. 94 to update the software immediately when the pop-up window appears on the display.

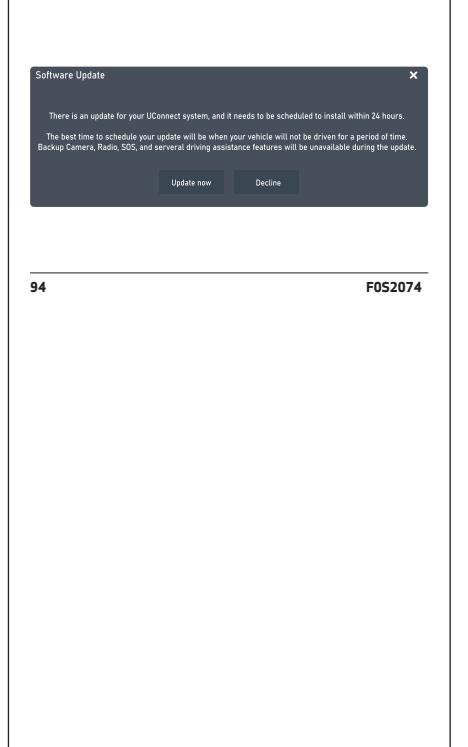

# **SCHEDULED UPDATE**

In case of a mandatory update, press the "Update now" or "Schedule update" button fig. 94. The scheduled update option allows you to define a different update time.

Press the arrows  $\triangle\sqrt{ }$  on the display to set the desired time.

NOTE The scheduled update option can be used 20 times per update. After the 20th postponement the update will be made mandatory when the engine is first started. In case of a mandatory update you can only press the "OK" button on the pop-up and start the update.

During the update the radio will show the percentage of the update completed and the time remaining until completion fig. 95.

When the update is complete the Connect system will automatically restart.

Backup camera, radio, HELP (if equipped) and several driving assistance features will be unavailable<br>during the update

**95 F0S2075**

### **UPDATES VIA EXTERNAL Wi-Fi**

When a software update via Wi-Fi is available, a pop-up window will appear on the display of the Connect system offering the update instantly or at a later time (programmed).

NOTE The rear-view camera, Connect system and other driver assistance systems are not available during the update. It is recommended to carry out the update when the car is stationary.

Proceed as follows to allow the Connect system to update its software:

- $\Box$  select "Settings" on the display
- $\Box$  select "Wi-Fi" in the settings list
- $\Box$  select the correct Wi-Fi router from those shown

NOTE If the Wi-Fi router is too far from the car, it will not be shown among the available ones.

 $\Box$  If prompted, enter the password to access the router and select "OK".

### **Enabling software updates**

Proceed as follows to enable the software updates:

- **O** Select "Enable software download over Wi-Fi" the Wi-Fi settings screen
- $\Box$  when a software update is available, a pop-up window will appear on the Connect system display to warn that a new update is available. When prompted to connect to a Wi-Fi network, select "Yes"
- During the update, a second pop-up will show the estimated time remaining and the progress percentage of the update. When the update is finished, press "OK"

### **Instant update**

When the pop-up window appears on screen, press the "Update Now" button to update the software immediately.

# **Scheduled update**

Use the scheduled update option to set a deferred update time. Press the arrows  $\triangle/\nabla$  on the display to set the desired time.

NOTE The scheduled update option can be used 20 times per update. After the 20th postponement the update will be made mandatory when the engine is first started. In case of a mandatory update you can only press the "OK" button on the pop-up and start the update.

During the update the Connect system display will show the percentage of the update completed and the time remaining until completion.

When the update is complete the Connect system will automatically restart.

### **UPDATE ERRORS**

In case of errors during the update, the operation will be interrupted and the following messages will appear:

- □ "Something went wrong. The system will revert to the previous software version."
- $\Box$  "Update failed. An error occurred during the update procedure. Please contact your dealer. Call assistance. Error code: XXXX"

Contact an Alfa Romeo Dealership in this case.

# **ALFA CONNECT BOX UPDATES**

(where provided)

The Connect system can update the Alfa Connect Box remotely via Over The Air update.

NOTE Instead of using external Wi-Fi connections, Over The Air software updates use the data connectivity included with the car, at no additional cost to the customer.

When a software update Alfa Connect Box is available, a pop-up window will appear on the screen offering the update instantly or at a later time.

NOTE The Alfa Connect Box can be updated only when the car is switched off (ignition device in STOP position).

### **Instant update**

When the pop-up window appears on screen, press the "Update Now" button to update the software immediately.

The update will take place with the car is off. When the update is complete the Connect system will automatically restart.

# **Scheduled update**

restart.

Use the scheduled update option to set a deferred update time. Press the arrows  $\triangle/\nabla$  on the display to set the desired time.

During the update the Connect system display will show the percentage of the update completed and the time remaining until completion. When the update is complete the Connect system will automatically

### **Update errors**

In case of errors during the update, the operation will be interrupted and the following messages will appear:

- □ "Something went wrong. The system will revert to the previous software version."
- $\Box$  "Update failed. An error occurred during the update procedure. Please contact your dealer. Call assistance. Error code: XXXX"

Contact an Alfa Romeo Dealership in this case.

# **VOICE COMMANDS**

NOTE For languages not supported by the system, voice commands are not available.

To use voice commands, press the "Voice" \ button on the steering wheel controls or the graphic button  $\bigcirc$  fig. 96 on the display and say out loud the function you want to activate. Alternatively, the function can be activated by saying "Hey Alfa Romeo" or "Hey Connect" (if the driver has previously enabled the function, for versions/markets, where provided).

The list of available voice commands is shown on the display divided by categories.

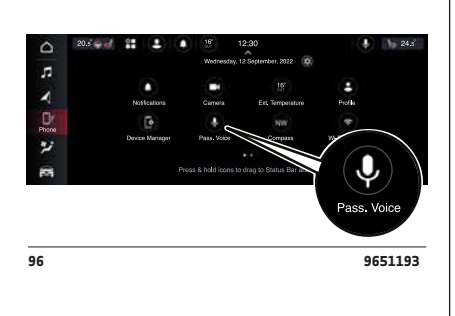

# **Suggestion**

A list of frequently used voice commands is displayed.

# **Navigation**

Refer to the "Navigation" chapter for voice commands related to Navigation mode.

# **PHONE**

If a phone is connected to the Connect system via **Bluetooth**®, these commands can be given by any of the main displays provided that there are no ongoing phone calls.

If no phone is connected via **Bluetooth**®, the Connect system will provide voice message and the session will be closed.

- $\Box$  Call <contact name> $\cdot$  to dial the phone number associated with the contact
- $\Box$  Call <number>: to dial the phone number associated with the contact
- $\Box$  Write message: to start the voice process to send a text
- $\Box$  Call back: to call the number or contact associated to the last outgoing call
- $\Box$  Recent calls: to show the list of the last calls made, missed and received
- $\Box$  Show calls made: to display the outgoing calls list
- $\Box$  Show missed calls: to view the missed calls list
- $\Box$  Show received calls: to view the received calls list

# **TEXT**

If a phone is connected to the Connect system via **Bluetooth**®, these commands can be given by any of the main displays provided that there are no ongoing phone calls.

If no phone is connected via **Bluetooth**®, the Connect system will provide voice message and the session will be closed.

□ Send a message to <contact> mobile/work: to start the voice process to send a text message to a contact
## **MEDIA**

These commands can be given from any screen provided that there are no ongoing phone calls.

- $\Box$  I want to listen to music: to start playing the last radio station you listened to
- $\Box$  Play <track> by <artist>: to play the requested track
- $\Box$  Let me hear some <genre>: play music of the required genre
- $\Box$  Show my playlists: to show the list of saved playlists
- $\Box$  Play album <album name>: to play the requested album
- $\Box$  Play artist <artist name>: to play music by the requested artist
- **Play <genre name> genre: to play** music of the required genre
- $\Box$  Play <Playlist name> playlist: to play the required playlist

## **RADIO**

These commands can be given from any screen provided that there are no ongoing phone calls.

- $\Box$  I want to listen to the radio: to start playing the last radio station you listened to
- **Play <name>** radio: to start playing the chosen radio
- $\Box$  Play channel <number>: to start playing the selected web radio channel
- Tune to <frequency> in <FM>/<AM>: tunes the radio to the chosen frequency
- $\Box$  Tune to <Radio name>: to tune the radio to the chosen station
- Tune to <Radio name> DAB channel: to tune the radio to the chosen station

## **CLIMATE**

These commands can be given from any screen provided that there are no ongoing phone calls.

- □ Set temperature to <value>: to set the desired temperature on the automatic climate control system
- $\Box$  I feel cold/Make it warmer: to increase the set temperature on the automatic climate control system
- $\Box$  Lower the fan speed: to reduce the fan speed of the climate control system
- $\Box$  Turn the A/C on: to start the automatic climate control system

NOTE If the fields have special characters of languages not supported by the system (e.g. Greek) the voice commands will not be available.

FCA Italy S.p.A. – MOPAR – Technical Service Operation Via Adige 7, 10040 Rivalta di Torino (TO) – Italy Print n. 530.06.594 – 03/2022 – 1 Edition

ENGLISH

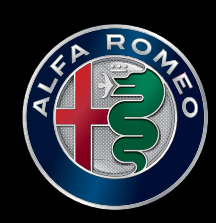

La meccanica delle emozioni